# **StarPay-Works 利用マニュアル**

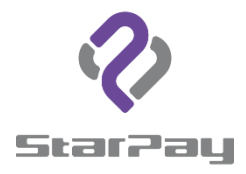

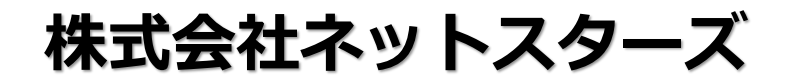

はじめに

本書は、StarPay加盟店向けの売上管理画面「StarPay‐Works」の機能・操作に ついてまとめたものです。

以下の機能をご利用いただけます。

- ●日、週、月ごとの取引状況の確認(ダッシュボード)
- ●任意の期間での取引詳細の検索(取引管理)
- ●入金の確認(入金検索)
- ●決済種別管理、店舗管理、ユーザー管理、ロール管理(各種設定)

●ユーザーマニュアルの確認、カスタマーサポート情報確認(サポートセン ター)

「StarPay‐Works」で対応しているwebブラウザは以下の通りです。 ①Google Chrome ②Microsoft Edge ※Internet Explorer (IE) は対応しておりませんのでご注意ください。 表記が正しくなされない場合があります。

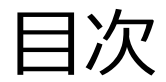

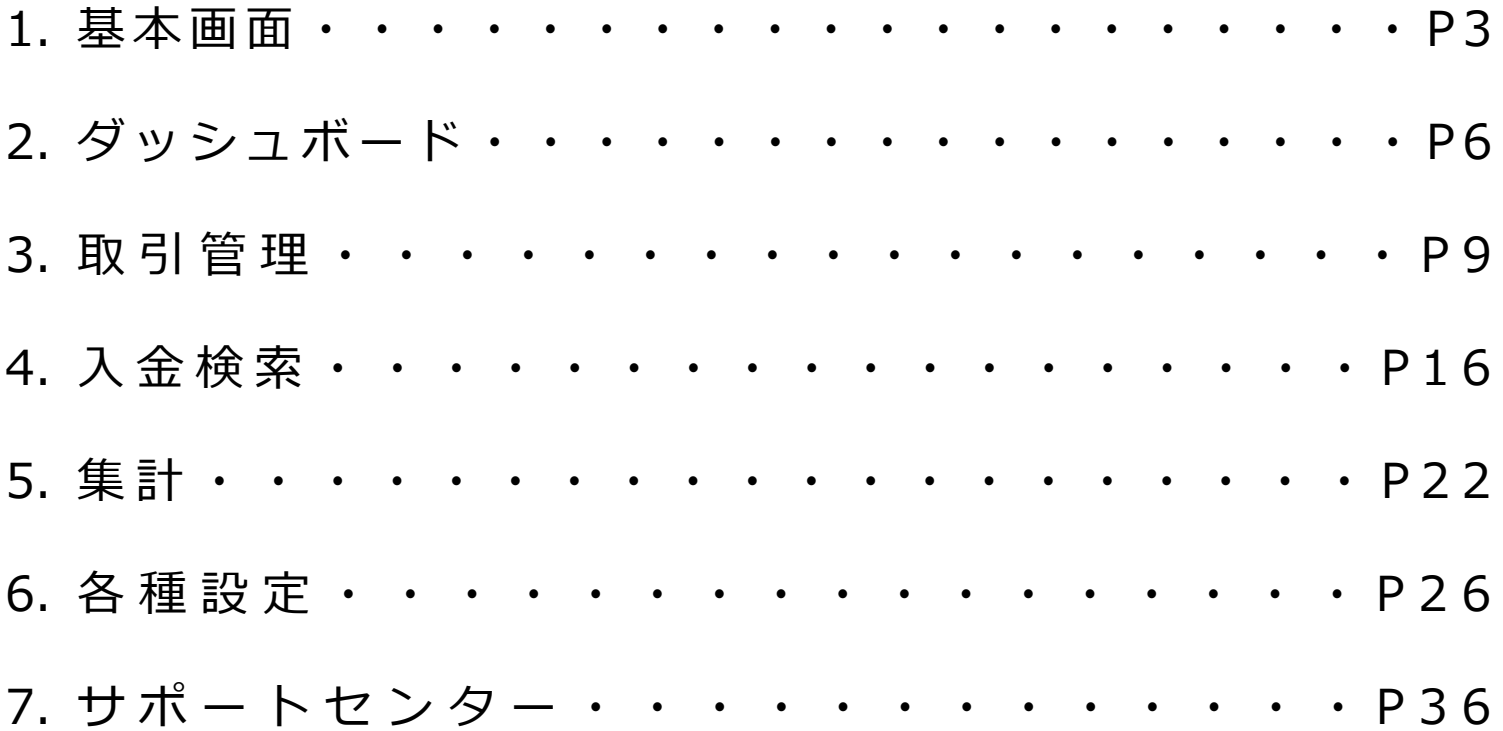

2

## **基本画面**

#### ログイン画面

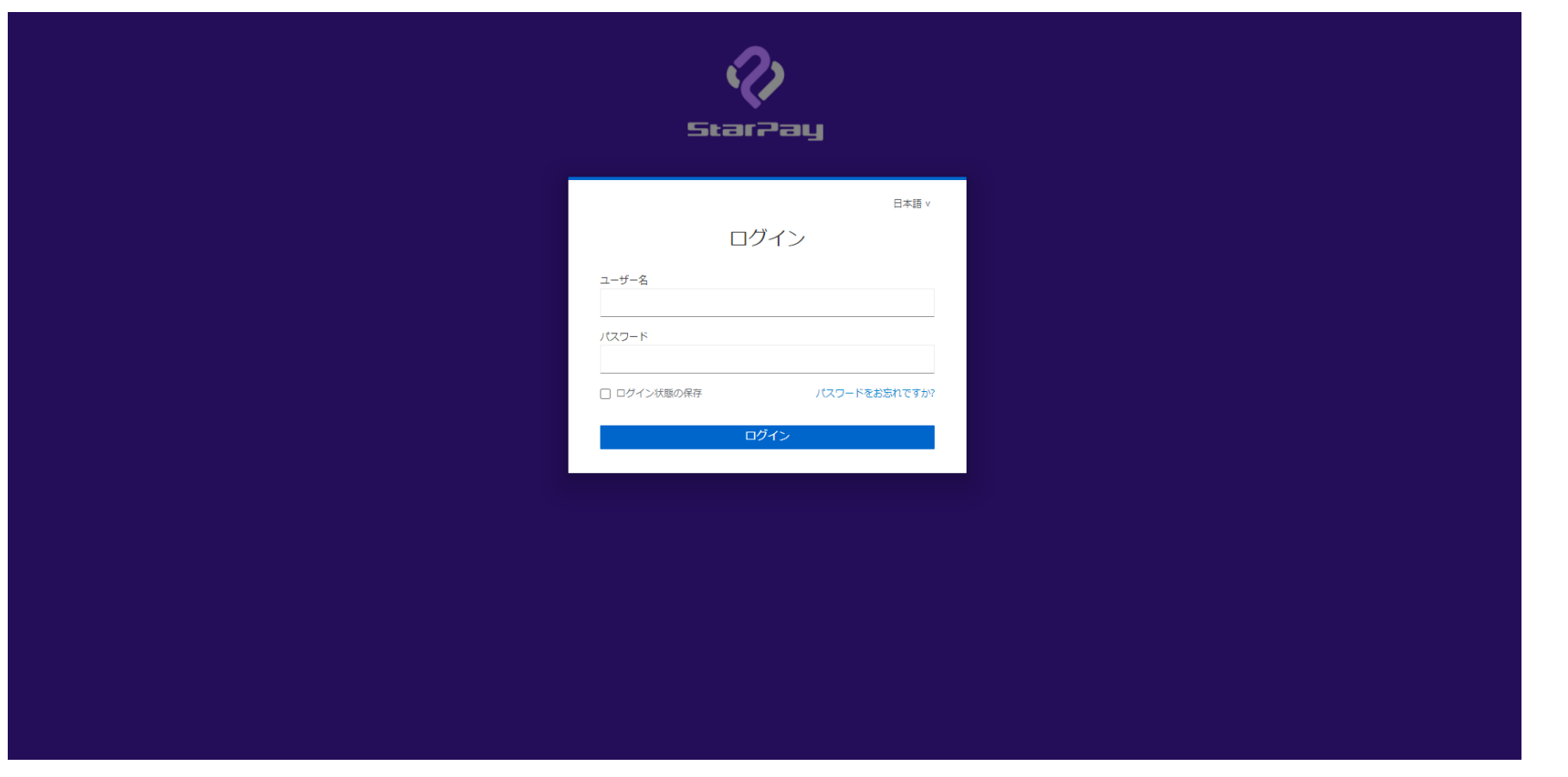

URL:https://works-nss.starpay.jp/

ログイン情報は「StarPay ID・パスワード通知書」をご確認ください。

ヘッダーメニュー 5

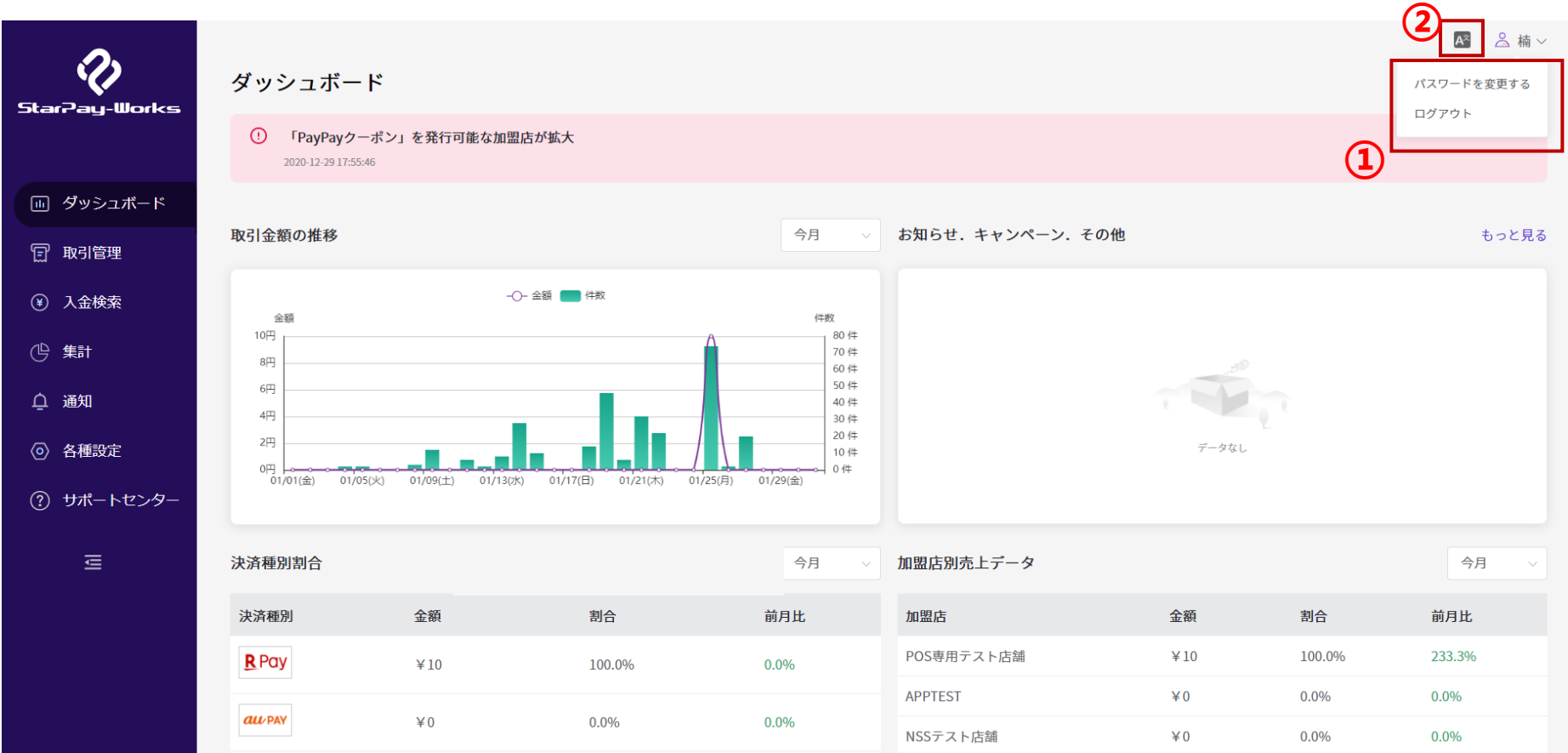

①「パスワードを変更する」と「ログアウト」の選択画面が表示されます。

②表示言語を変更する場合はクリックしてください。

## **ダッシュボード**

ダッシュボード‐トップ画面

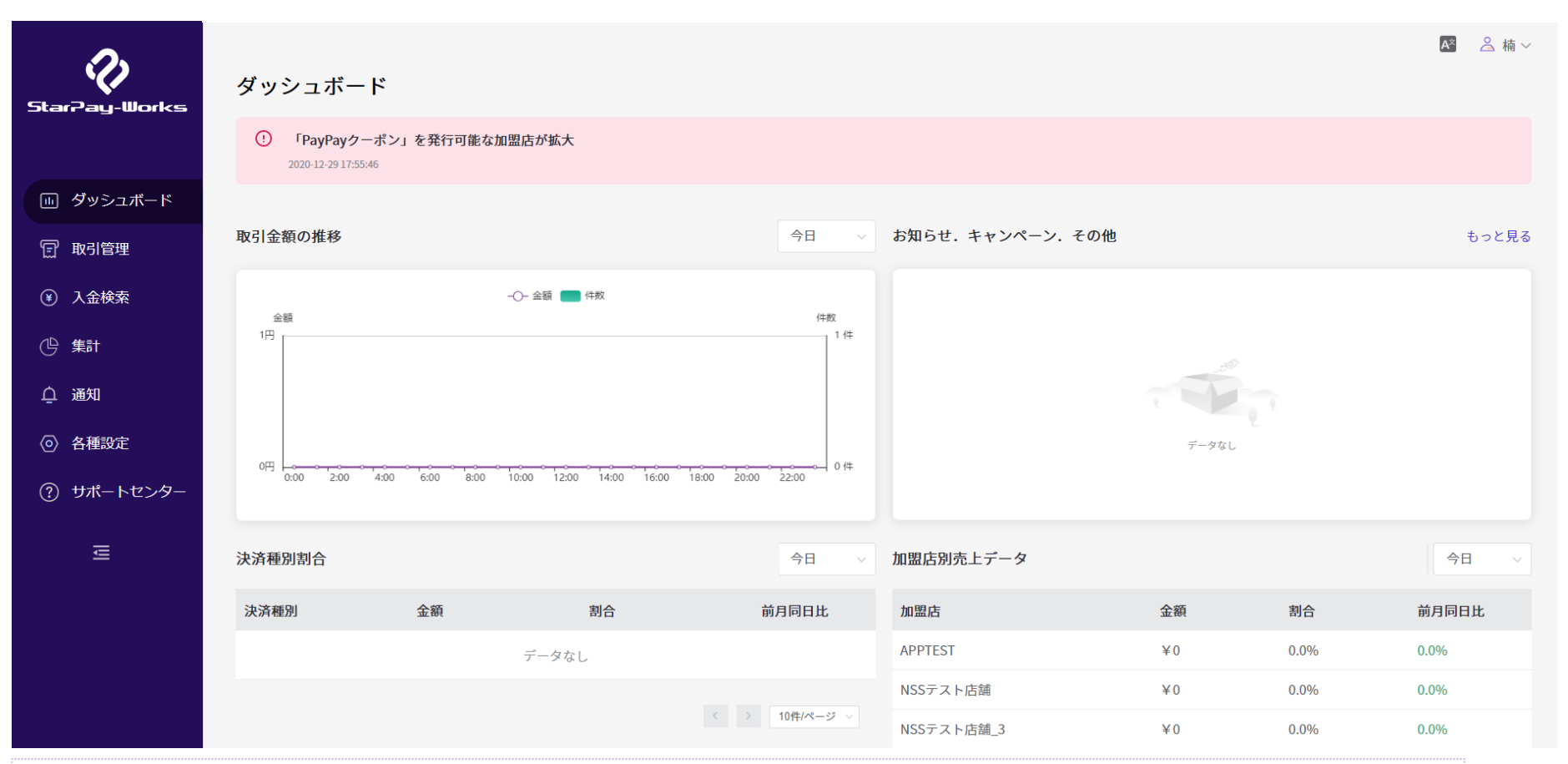

ダッシュボードにて以下の内容を確認することができます。

- 重要通知情報が表示されます。
- 取引金額の推移:今日、昨日、今週、今月、前月の情報が表示されます。
- お知らせ.キャンペーン.その他:お知らせ欄には各Payからの情報やメンテンナンスなどの内容が表示されます。
- 決済種別割合:決済種別ごとに詳細データが表示されます。
- 加盟店別売上データ:店舗ごとの売上が表示されます。
- ※デフォルトでは閲覧当日のデータ表示となります。

ダッシュボード-検索結果表示

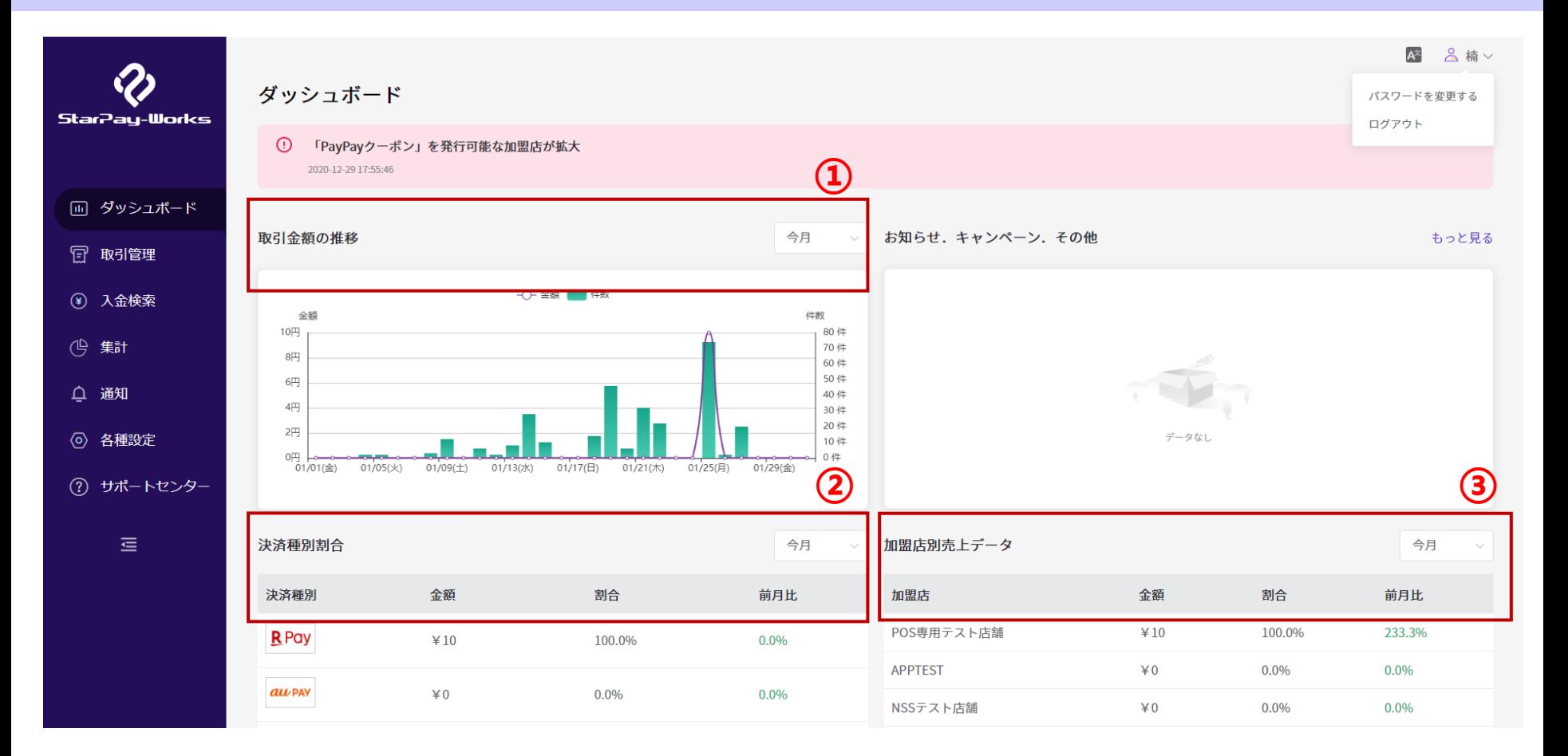

「今月」を選択した場合 ①取引金額の推移:1日からの毎日の売上金額や件数を表示 ②決済種別割合:決済種別ごとの売上金額、割合、前月比データを表示できます。 ③加盟店別売上データ:今月決済があった店舗の売上金額、割合、前月比データを表示できます。

## **取引管理**

## 取引管理‐トップ画面

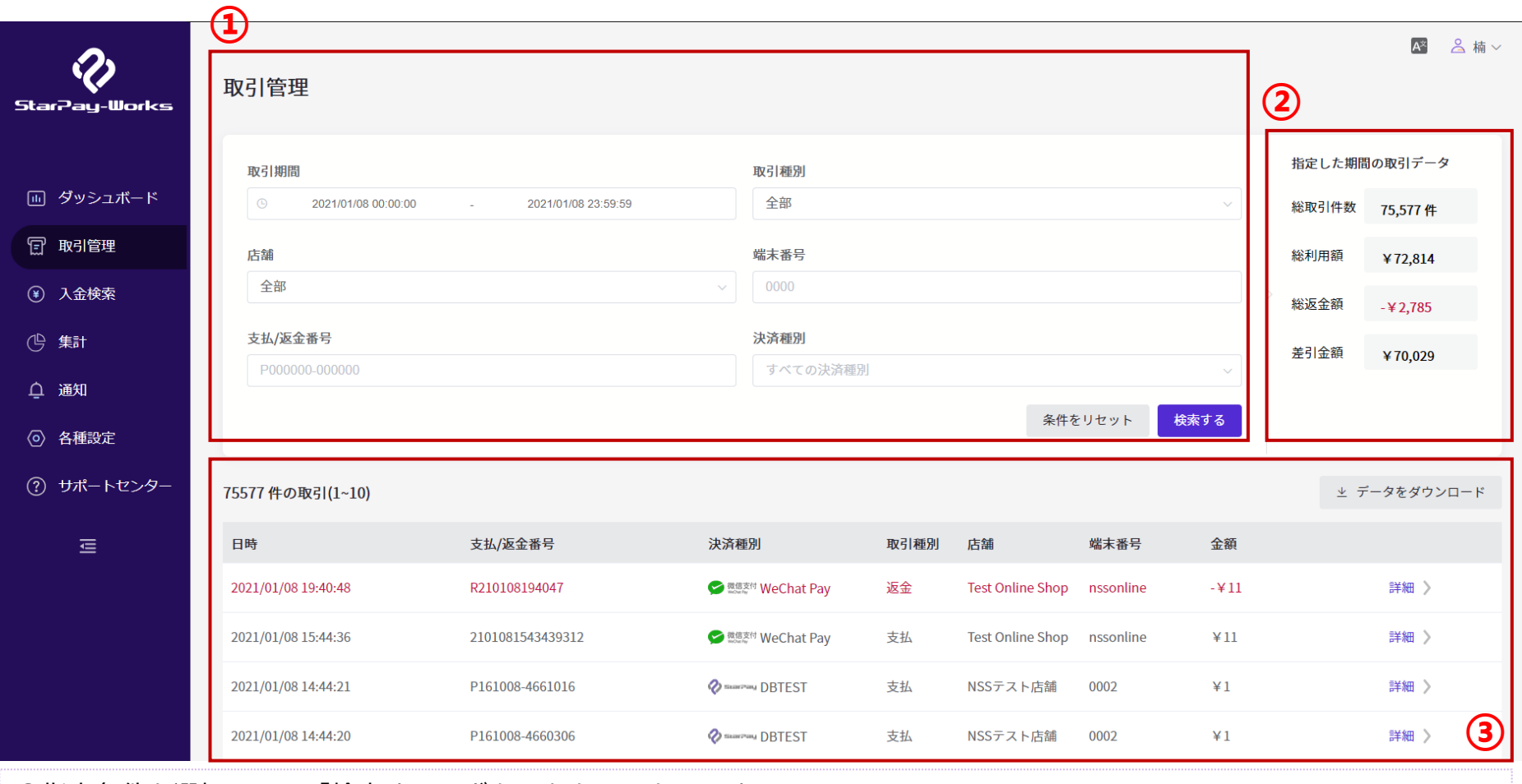

①指定条件を選択して、「検索する」ボタンをクリックします。 ②検索結果の合計が表示されます。 ③取引検索の結果は、各取引の「詳細」ボタンをクリックすると確認できます。

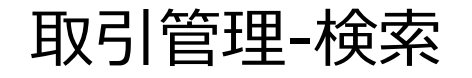

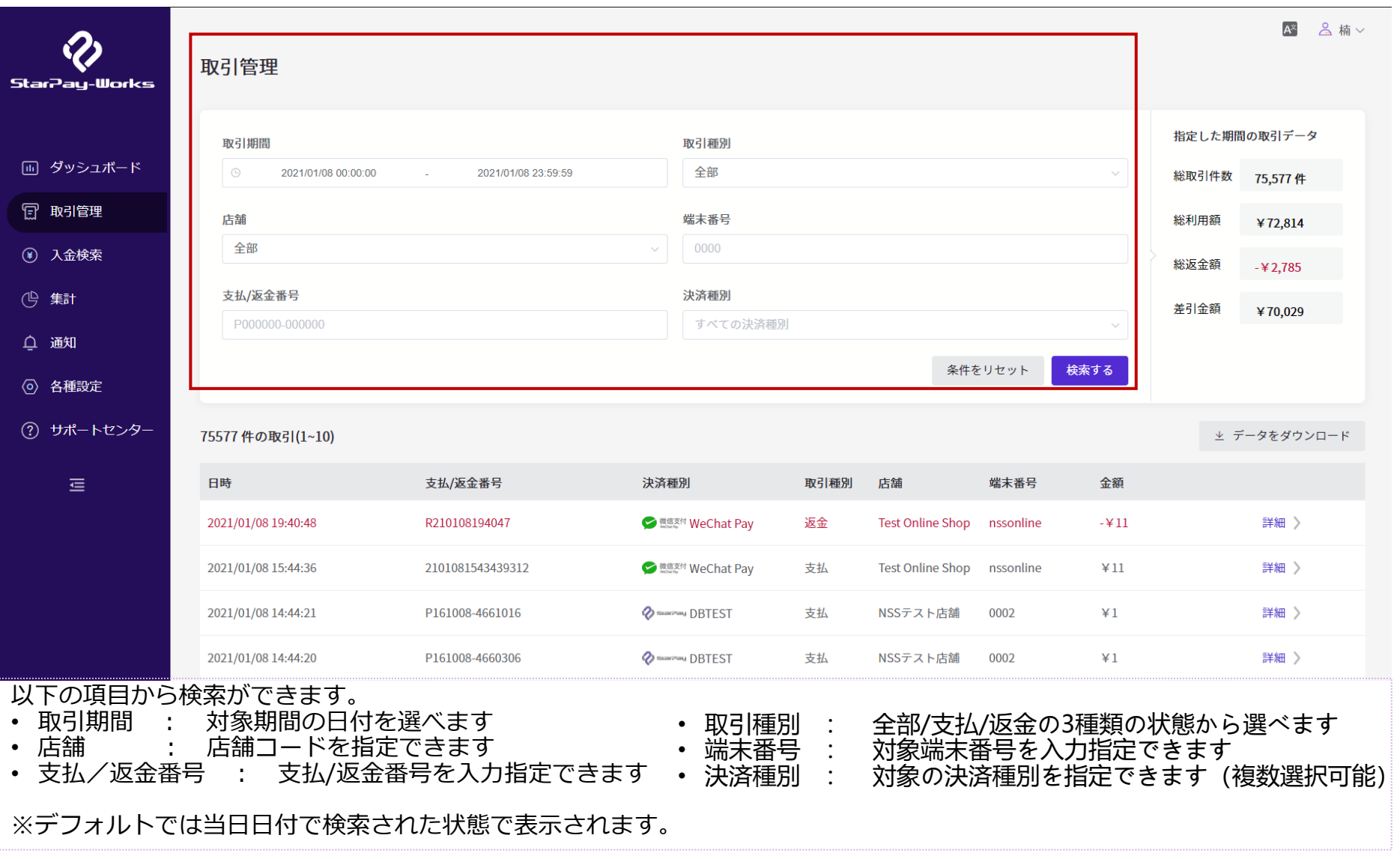

取引管理-検索結果(データダウンロード)

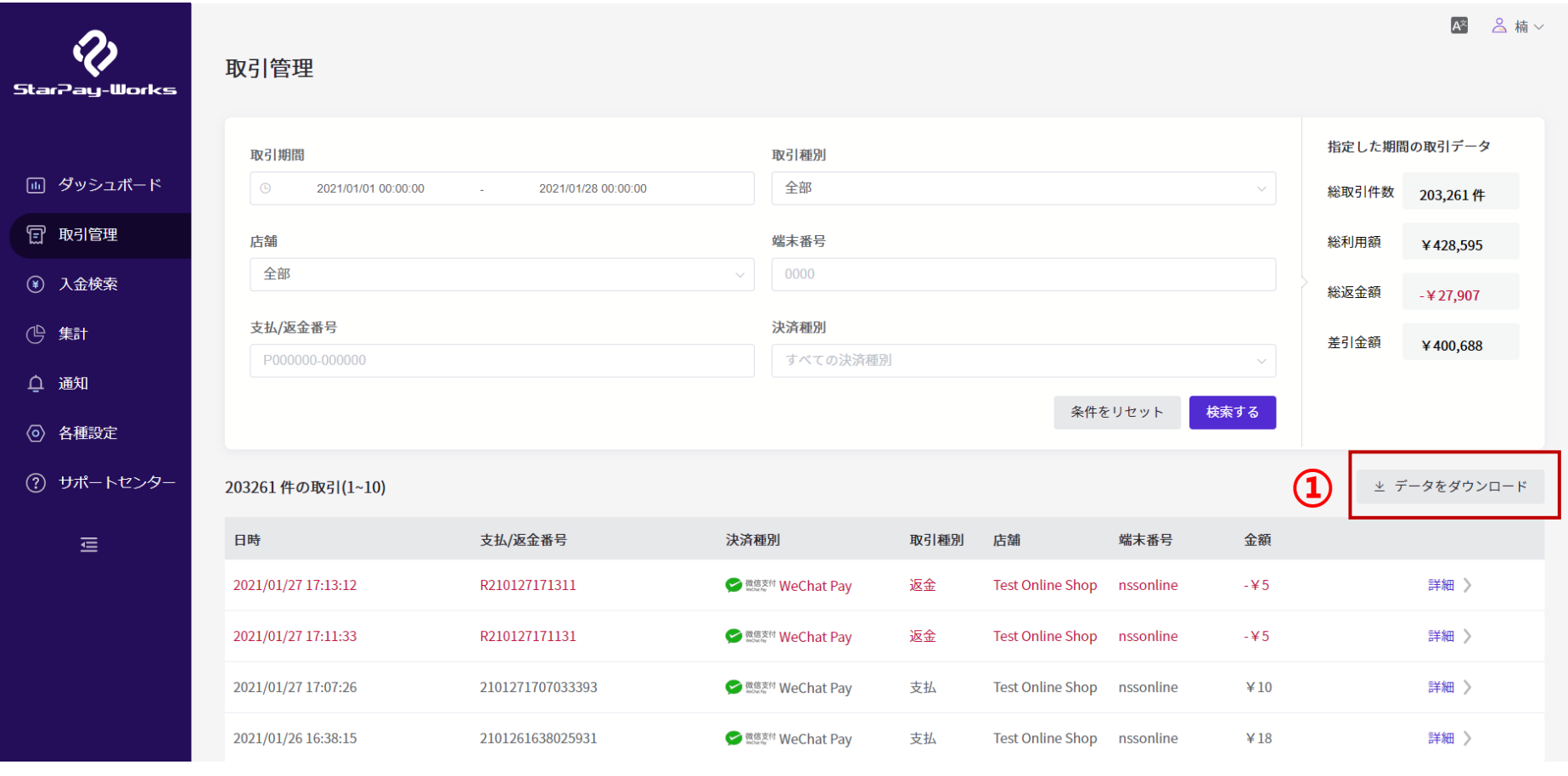

①検索結果をエクセルでダウンロードできます→次ページ参照

取引管理-検索結果(データダウンロード) (CSV)

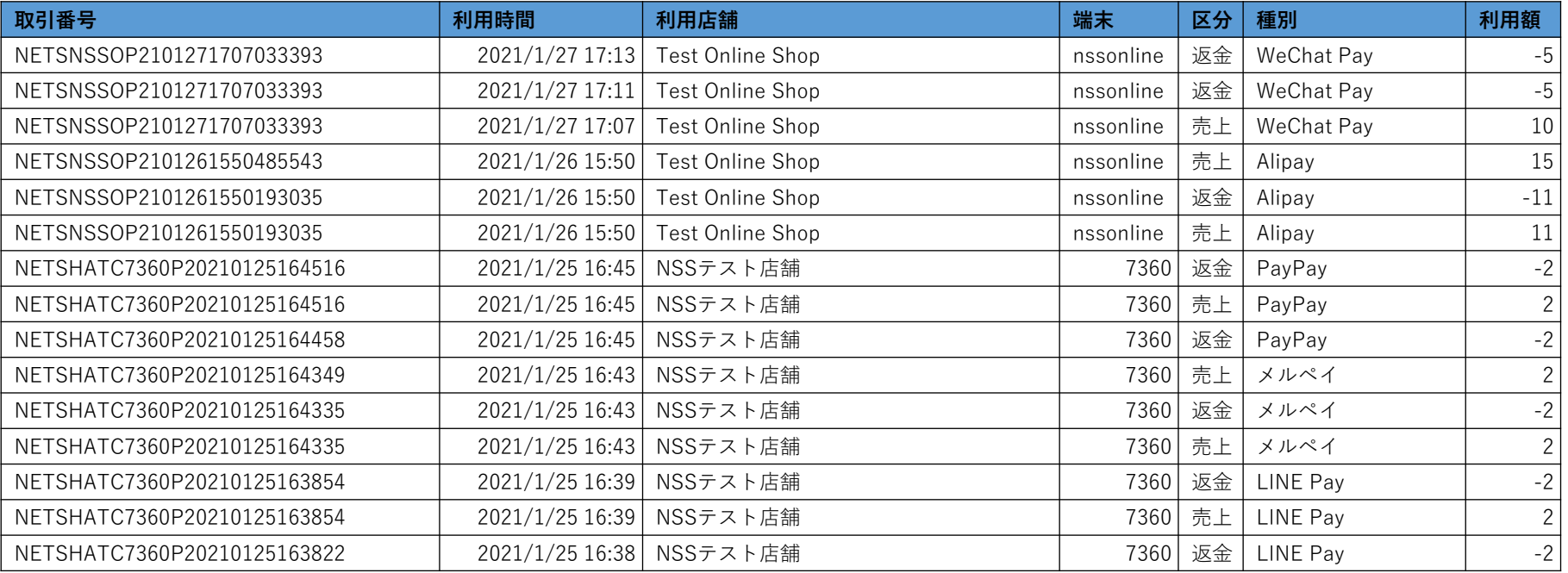

13

「取引検索」により絞り込まれた取引の一覧をエクセルでダウンロードできます。下記の情報が含まれます。

- 取引番号
- 利用時間
- 利用店舗
- 端末
- 区分
- 種別
- 利用額

#### 取引‐検索結果詳細

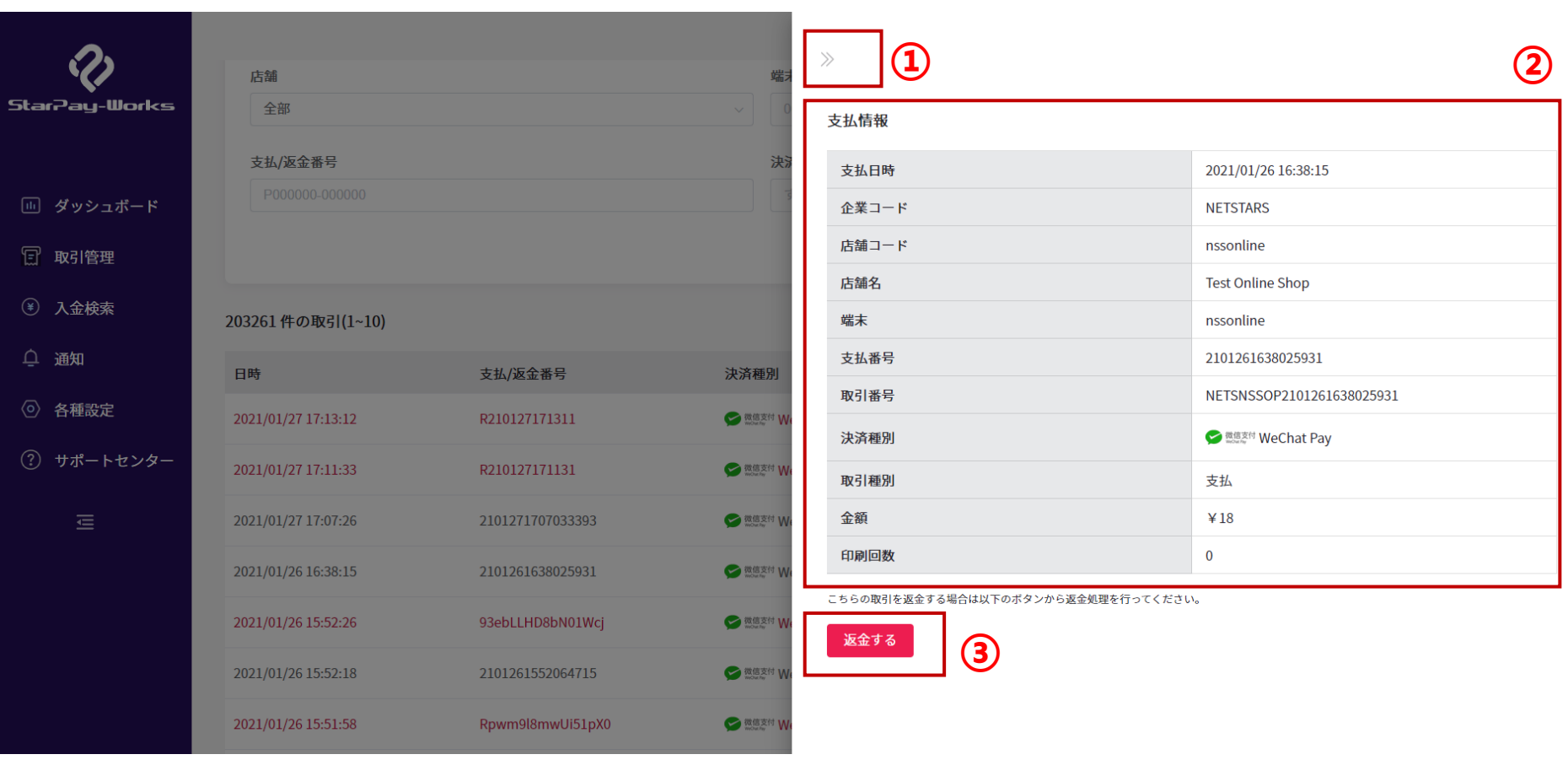

①「取引」トップ画面に戻ります ②詳細ページには「支払情報」と「返金情報」の詳細が確認できます。 ③該当を返金処理できます。→詳細は次ページご参照

#### 取引‐検索結果詳細(返金)

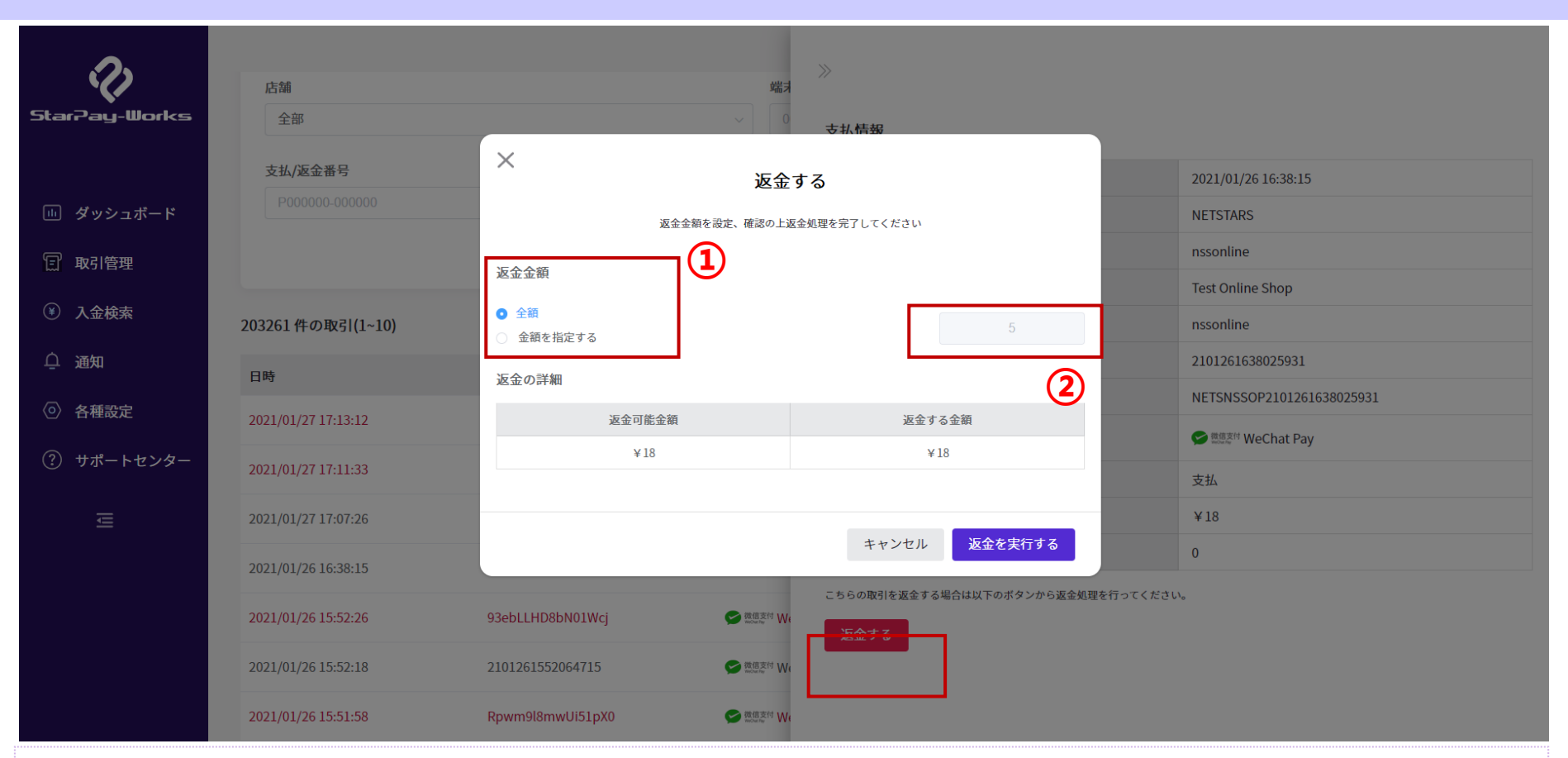

①該当取引の返金金額を「全額」/「金額を指定する」から選択します。 ②「金額を指定する」を選択した場合、返金金額を入力してください。 ※部分返金の対応する取引種別のみ「金額を指定する」の選択項目が表示されます。

StarPayWorksおよびStarPayアプリからの返金期限は支払日を含め30日間となります。これを超える場合には、別途申請書が 必要ですので、弊社担当者へお問い合わせください。

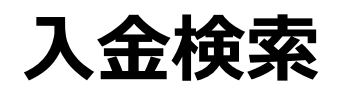

入金検索‐トップ画面

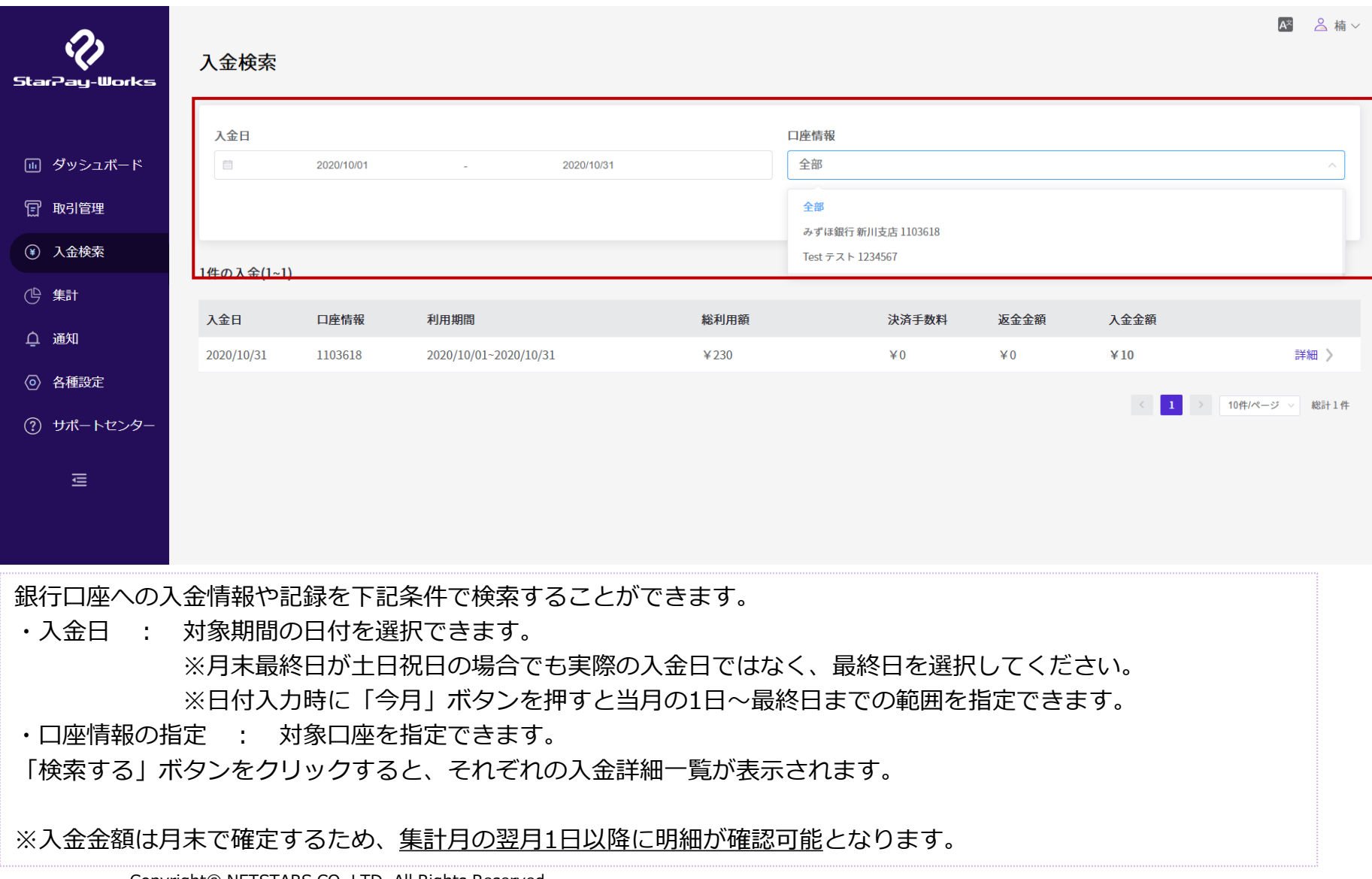

Copyright© NETSTARS CO.,LTD. All Rights Reserved.

17

## 入金検索-検索結果表示

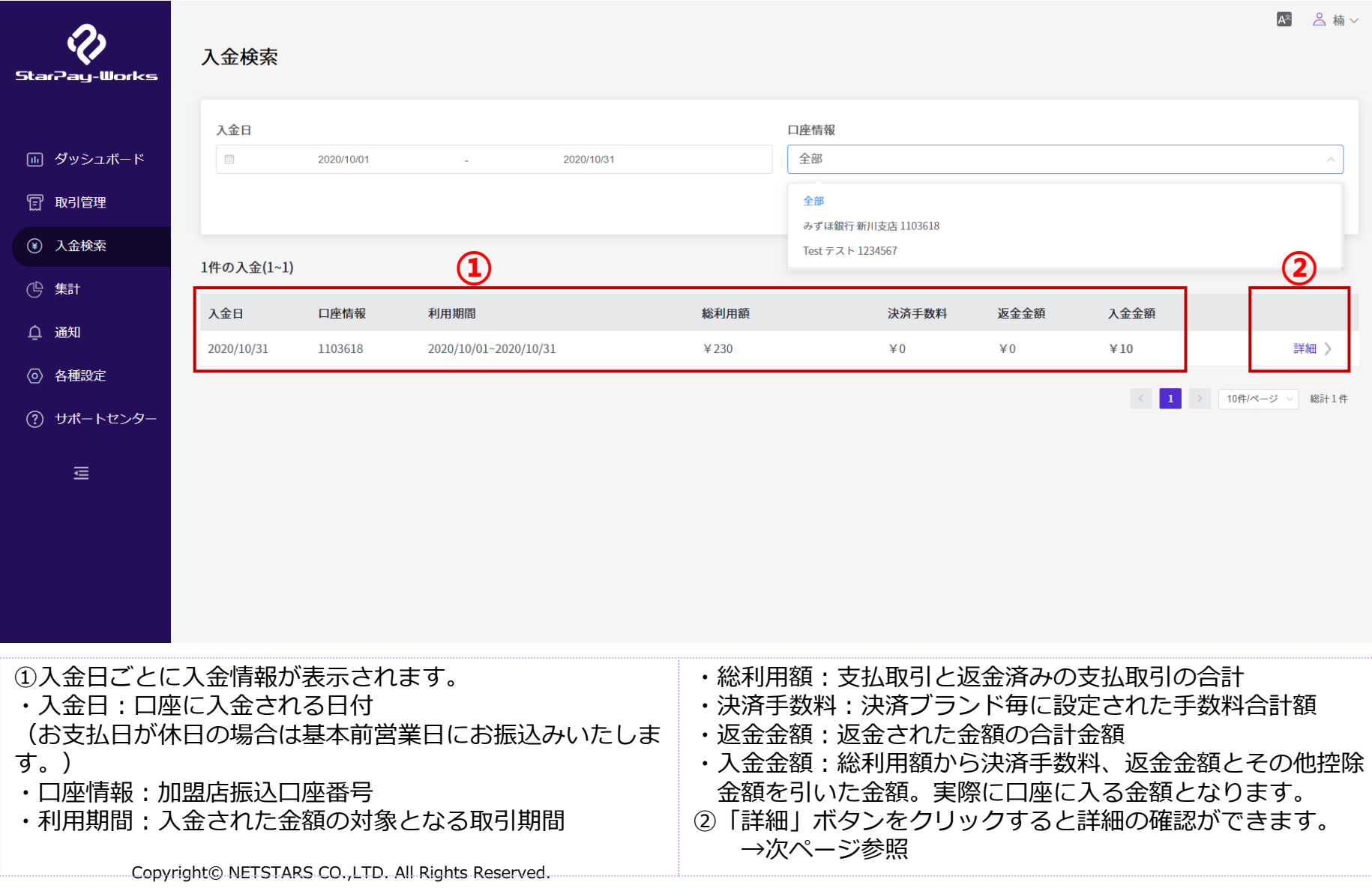

#### 入金検索‐検索結果詳細

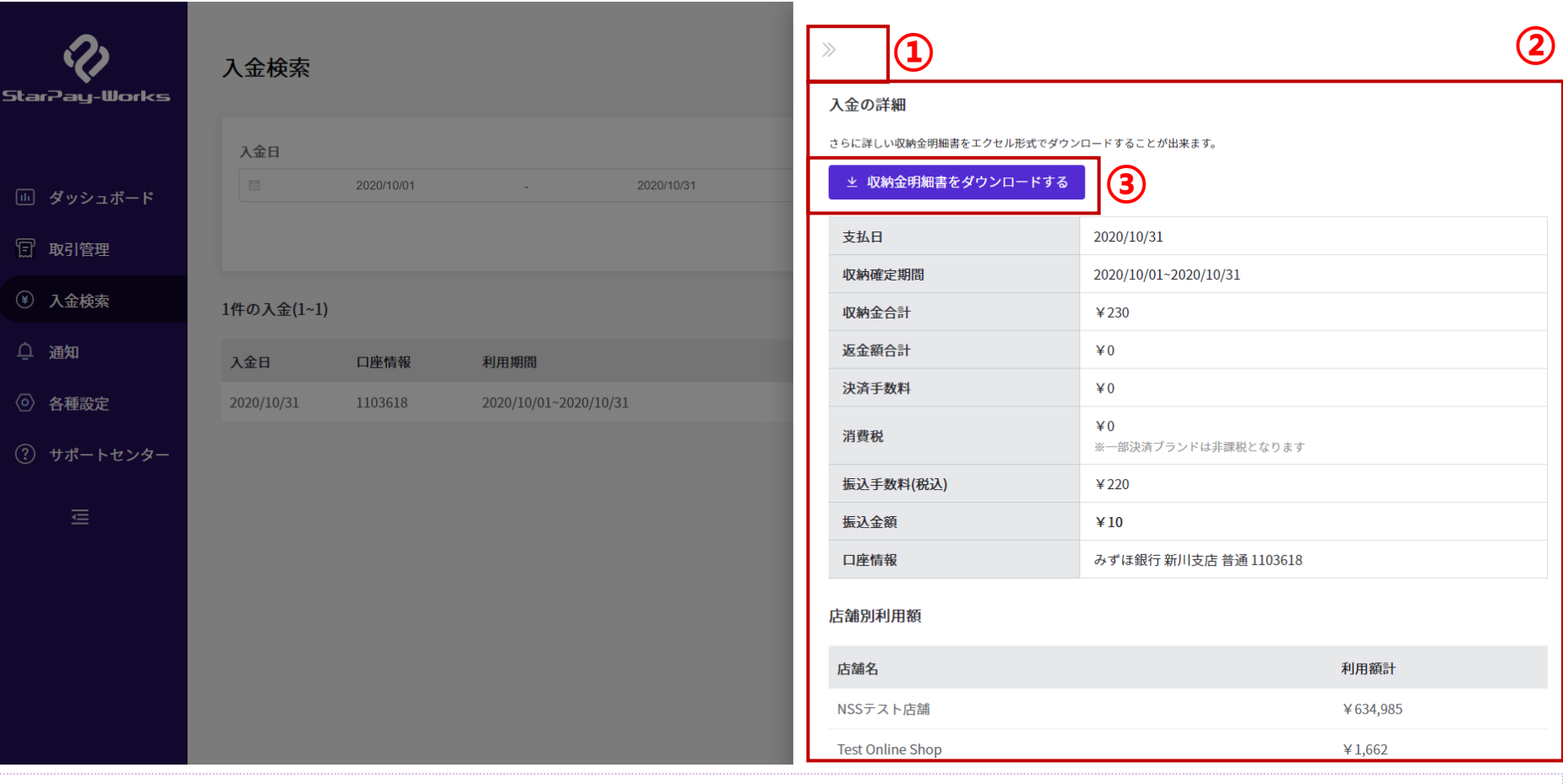

- ①「入金」トップ画面に戻ります。
- ②「入金の詳細」画面に表示されるボタンを押すと、入金詳細を確認できます。
- ※「支払日」、「収納確定期間」、「収納金合計」、「決済手数料」、「消費税」、「返金額合計」、「振込手数料(税込み)」、 「振込金額」、「口座情報」の詳細情報が確認できます。
- ※土日祝日が支払日の場合、表示される日付と実際の支払日は異なります。
- ③収納金明細書をダウンロードできます。
	- Copyright© NETSTARS CO.,LTD. All Rights Reserved.

入金検索‐収納金計算書 <sup>20</sup>

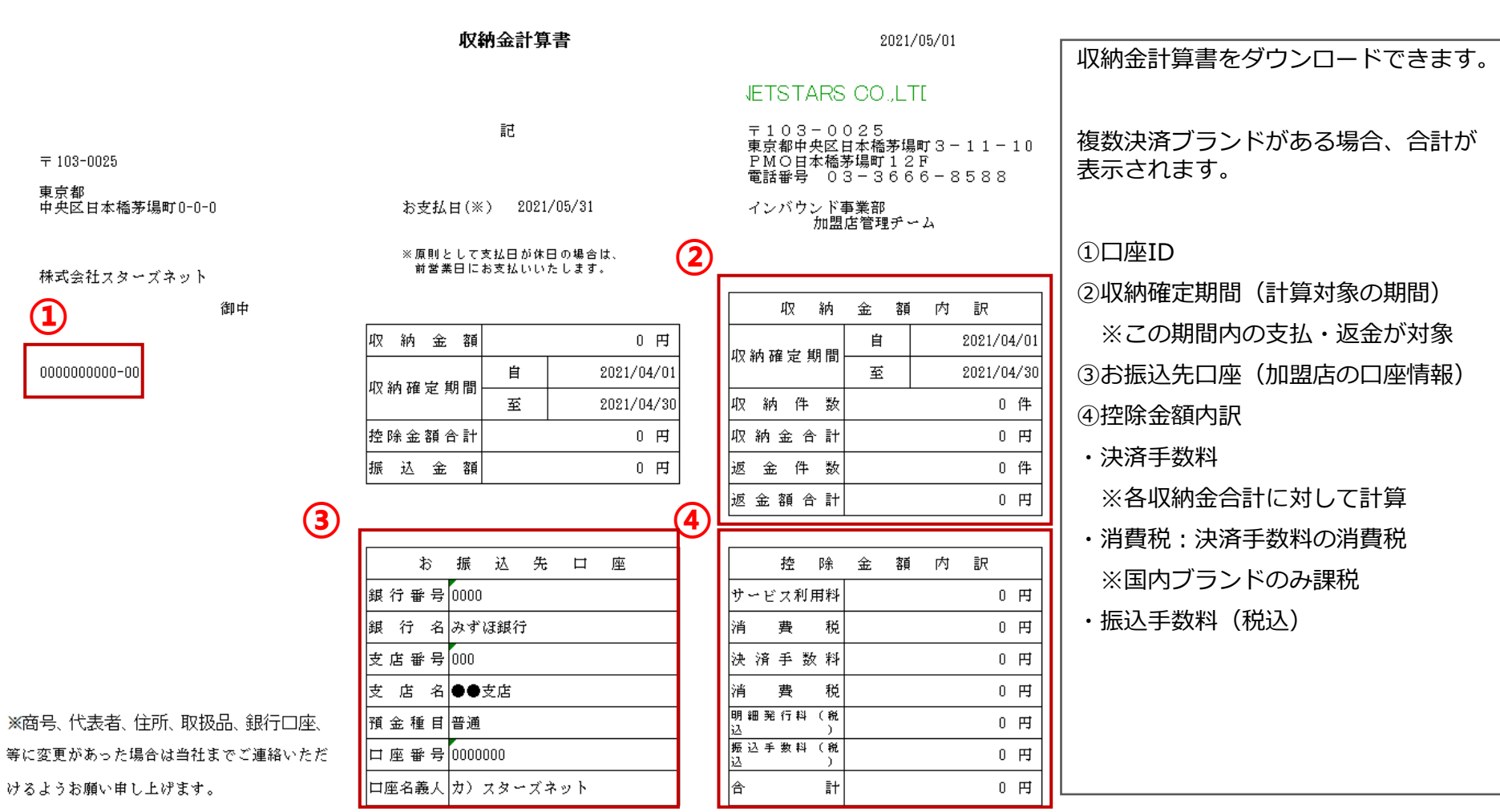

#### 入金検索-収納金計算書(個別明細) 21

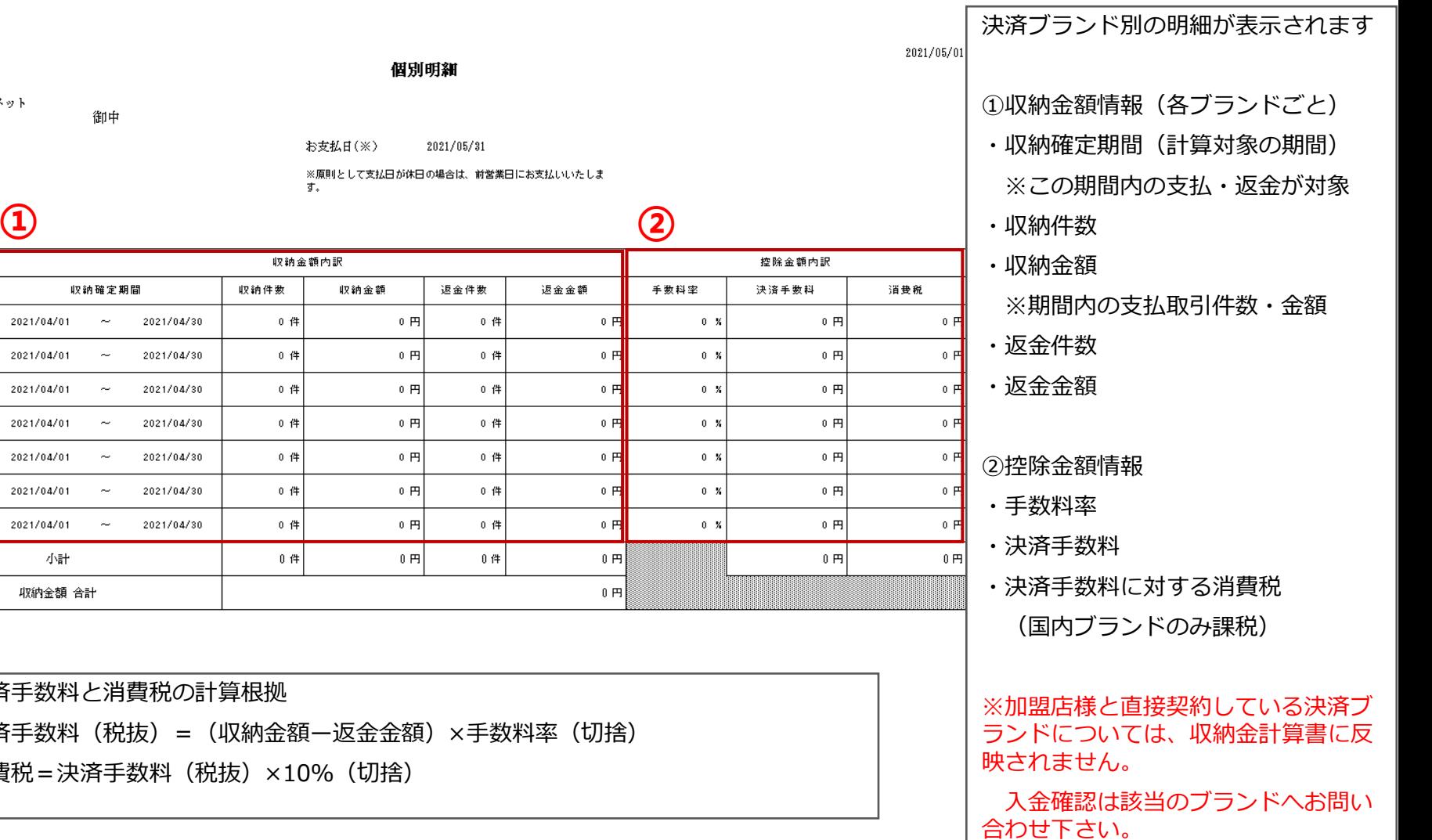

株式会社スターズネット

御中

収納確定期間

 $00000000000 - 00$ 

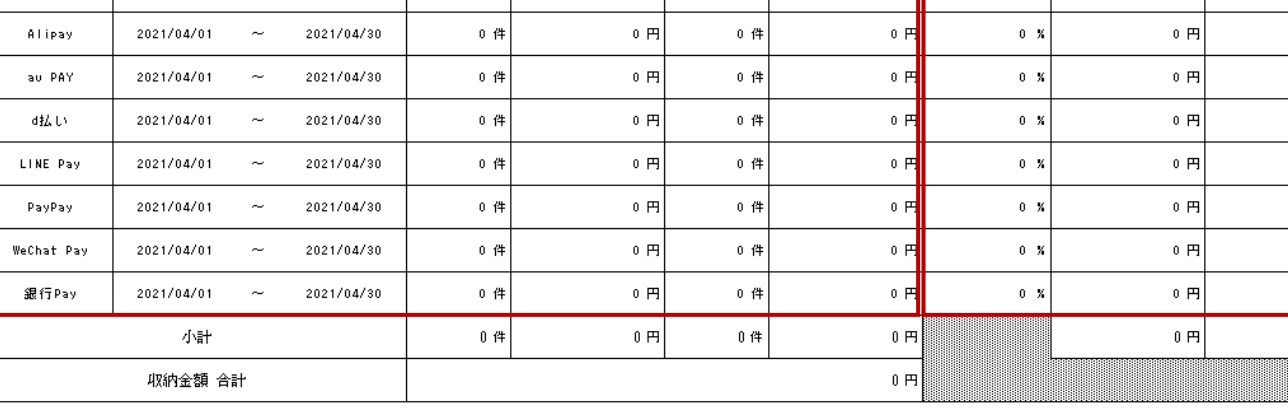

■決済手数料と消費税の計算相

- ・決済手数料(税抜) = (収納
- ·消費税 = 決済手数料 (税抜)

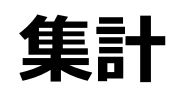

#### 集計‐集計検索画面 <sup>23</sup>

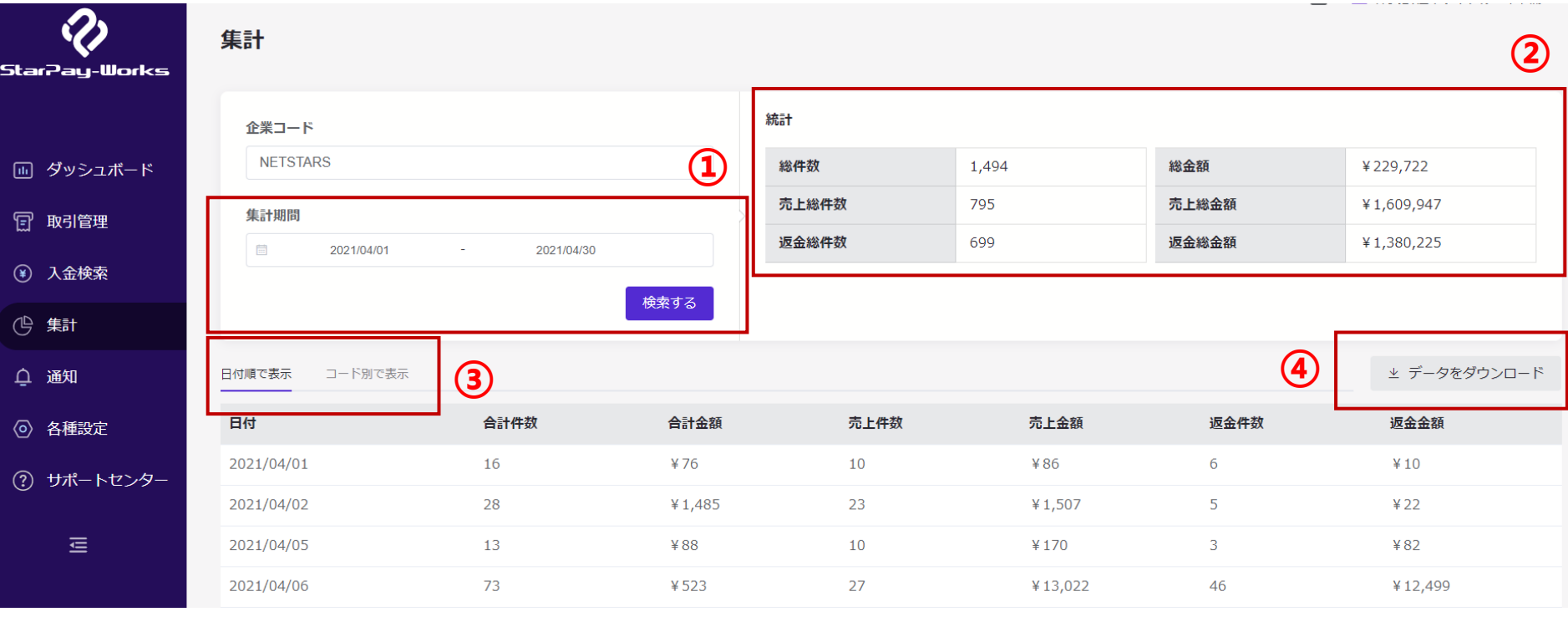

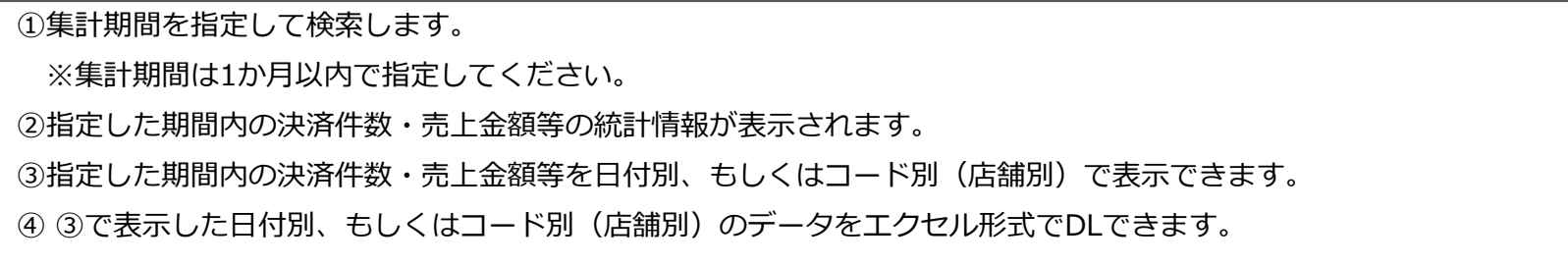

## 集計-日付別集計(エクセル) 24

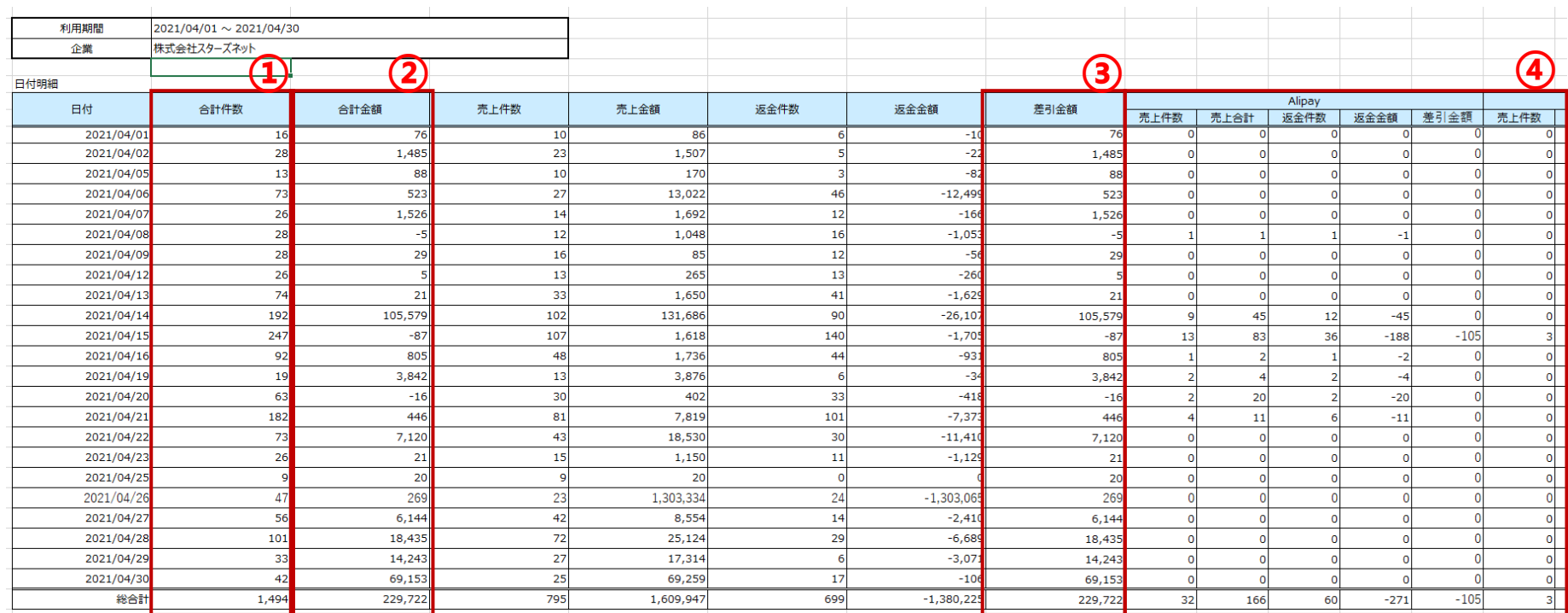

・指定期間内で決済された件数・売上金額等の日付別集計です。

- 合計件数=売上件数+返金件数
- 合計金額=売上金額ー返金金額
- 差引金額=売上金額ー返金金額(②と同じ)
- 各決済ブランドごとの詳細情報

## 集計-コード(店舗)別集計(エクセル) 25

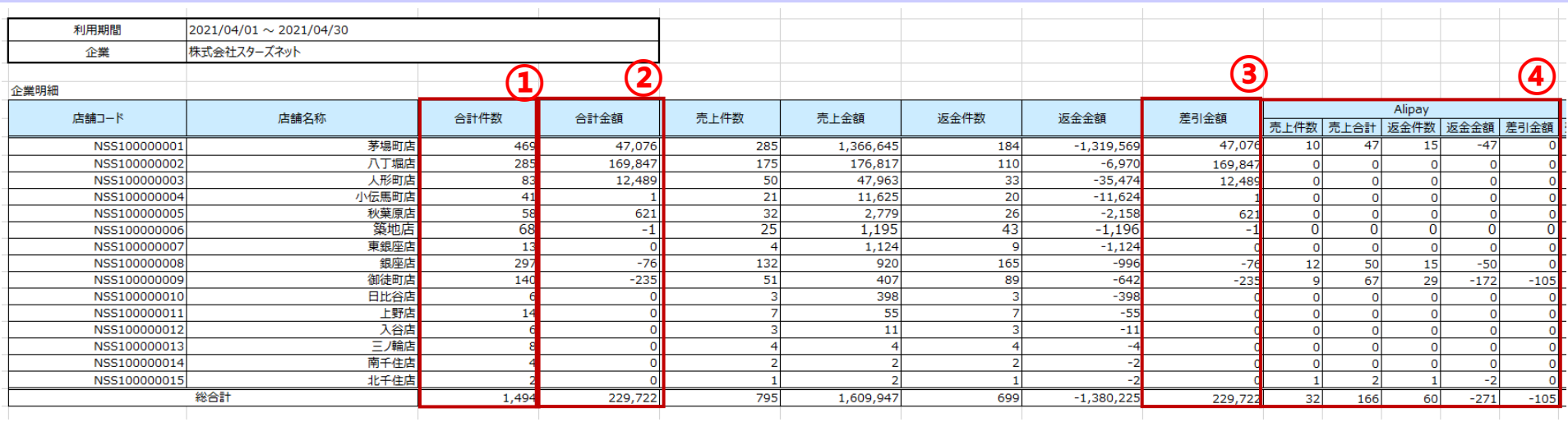

- ・指定期間内で決済された件数・売上金額等の店舗別集計です。
- 合計件数=売上件数+返金件数
- 合計金額=売上金額ー返金金額
- 差引金額=売上金額ー返金金額(②と同じ)
- 各決済ブランドごとの詳細情報

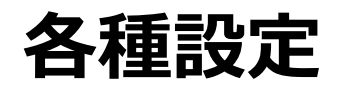

各種設定‐トップ画面

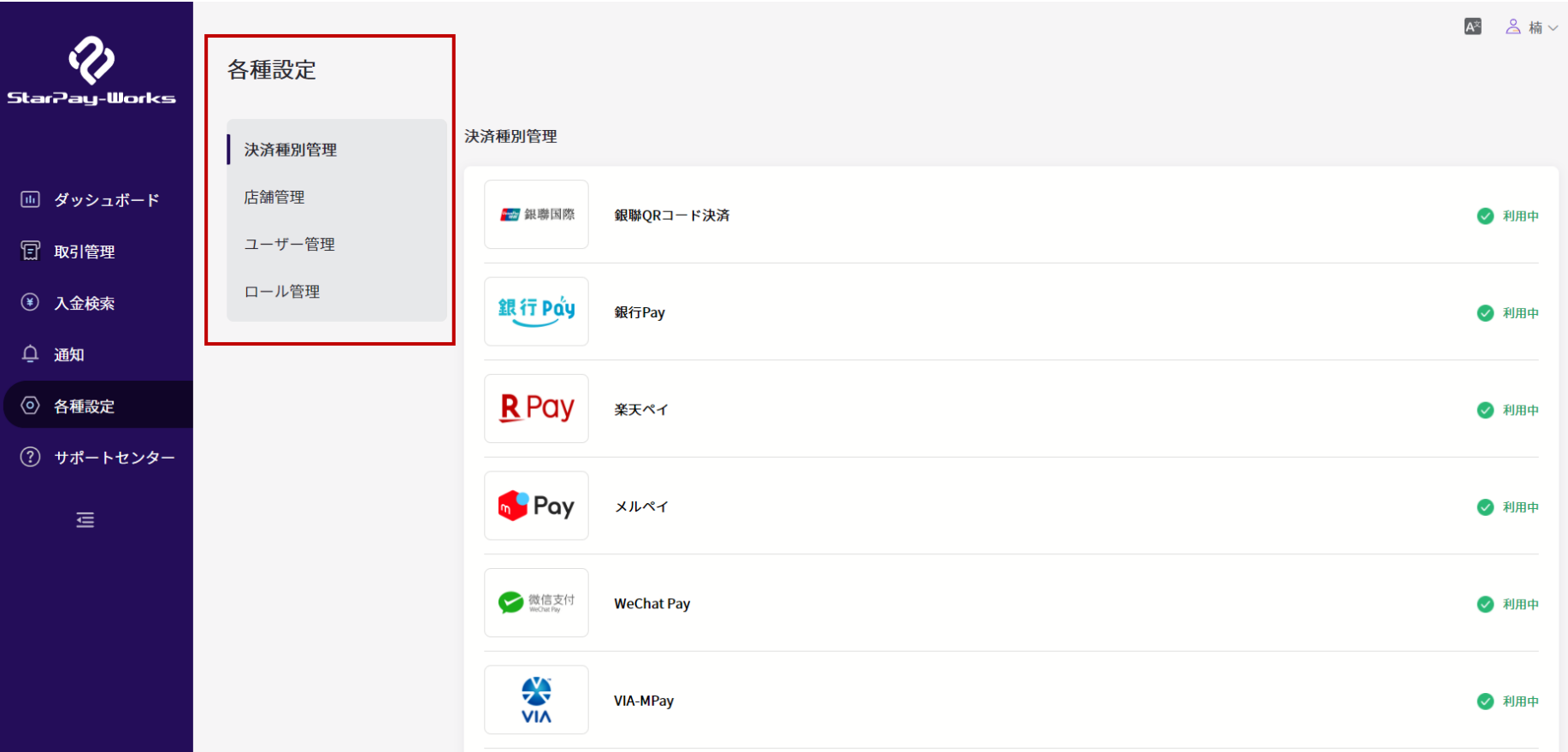

各種設定では下記内容を管理できます。

- 決済種別管理:開通済みの決済種別を確認できます。
- 店舗管理:オフライン店舗とオンライン店舗にわけて表示されます。
- ユーザー管理:新規ユーザー作成、ユーザー情報の編集などができます。
- ロール管理:新規権限の作成ができます。

#### 各種設定‐初期画面

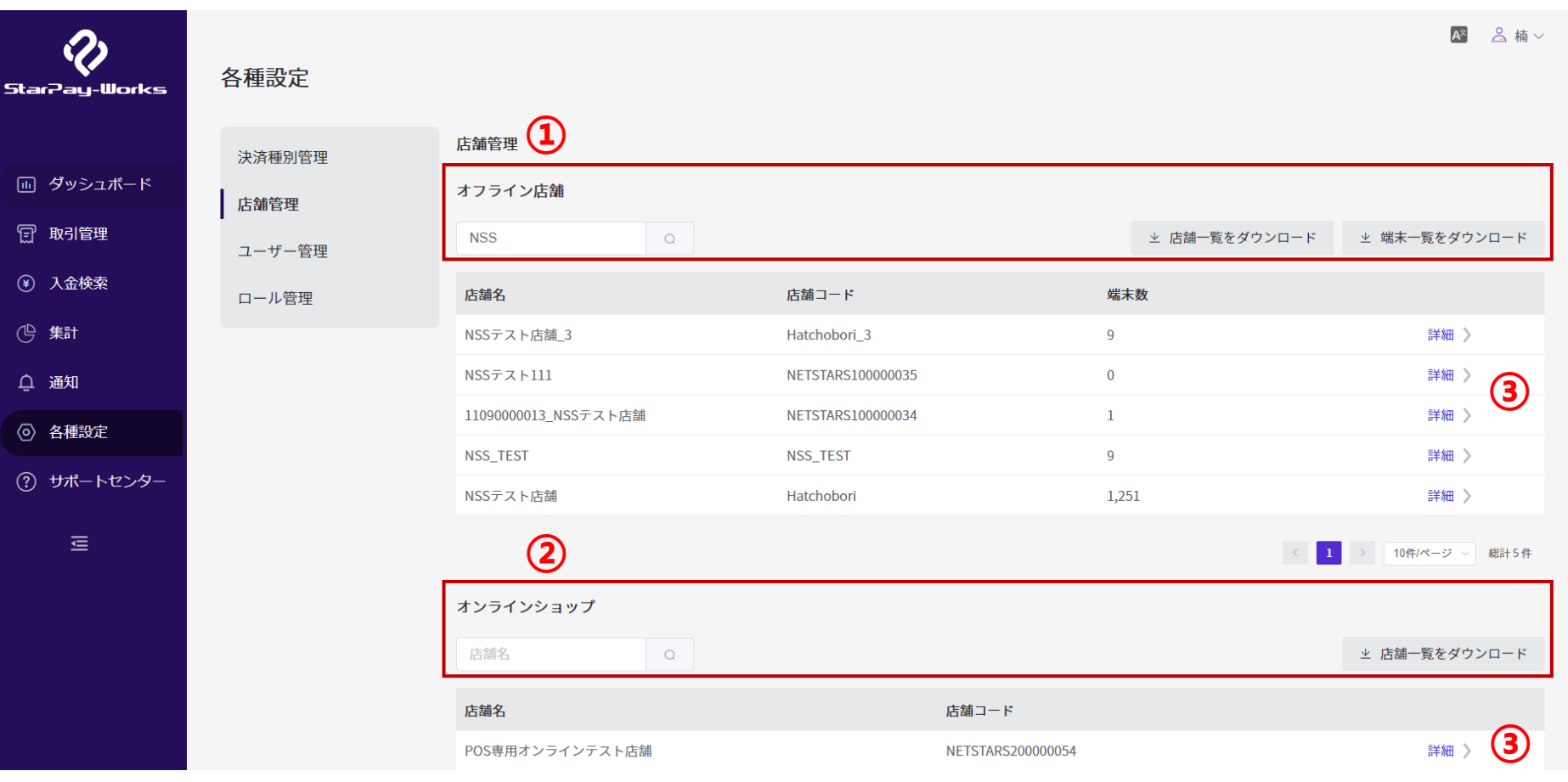

「店舗管理」の初期画面となります。

①オフライン店舗:店舗名、店舗コード、端末数の確認ができます。「端末一覧をダウンロード」と「店舗一覧をダウンロー ド」機能があります。

②オンライン店舗:店舗名、店舗コードのみの情報が表示されます。「店舗一覧をダウンロード」機能があります。

③「詳細」ボタンをクリックし、詳細店舗情報を確認できます。→次ページ参照

#### 各種設定‐オフライン店舗管理画面

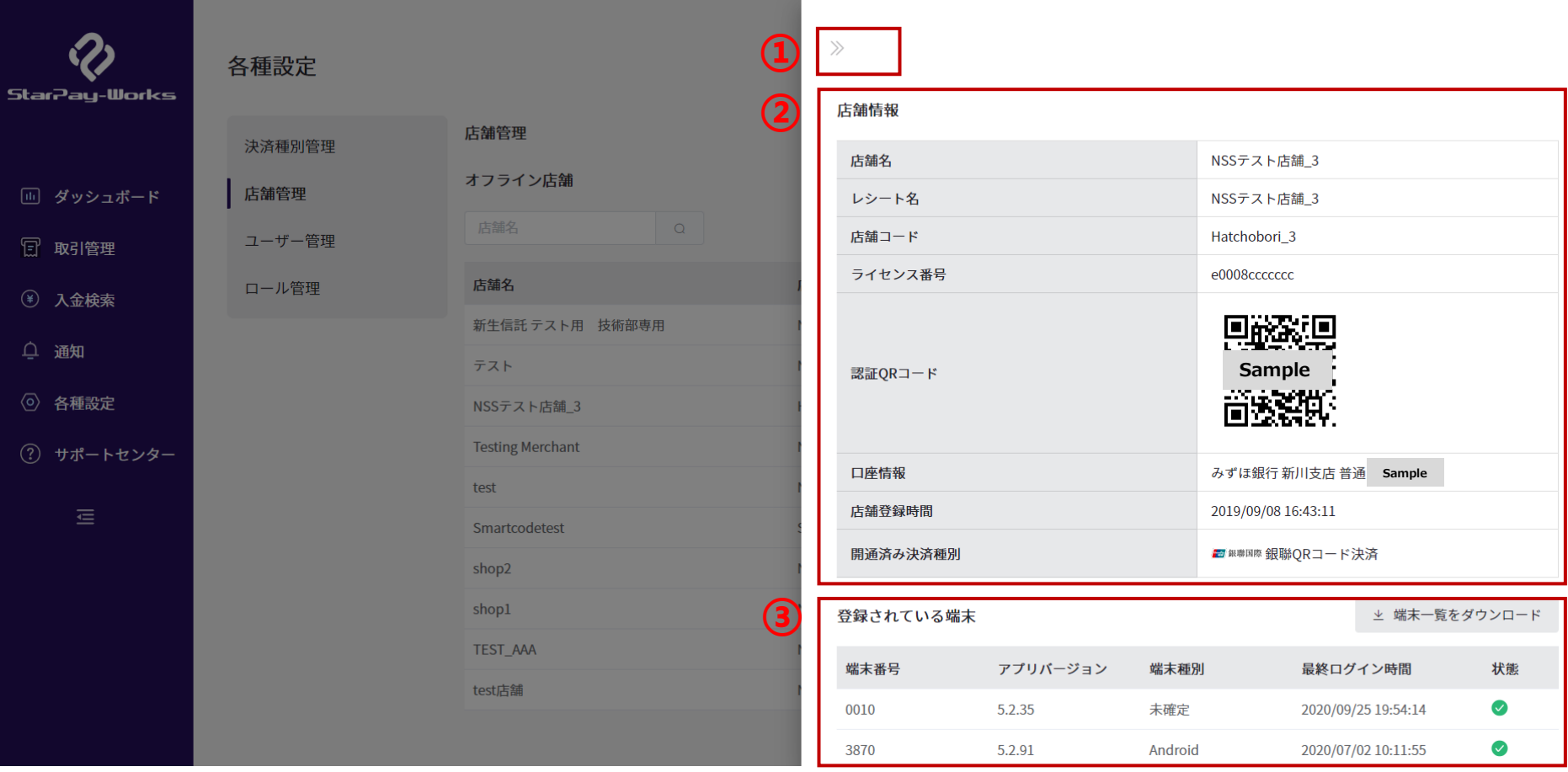

①店舗管理トップ画面に戻ります。 ②オフライン店舗情報が表示されます。認証ライセンス並びにQRコードは、StarPayアプリの初期設定時に入力する情報です。 ③登録されている端末の状態を一覧で確認できます おいチェックが表示されていれば正常に作動しています。 赤表示の場合は異常が起きていますのでヘルプデスクへご連絡ください。

#### 各種設定‐オンライン店舗管理画面

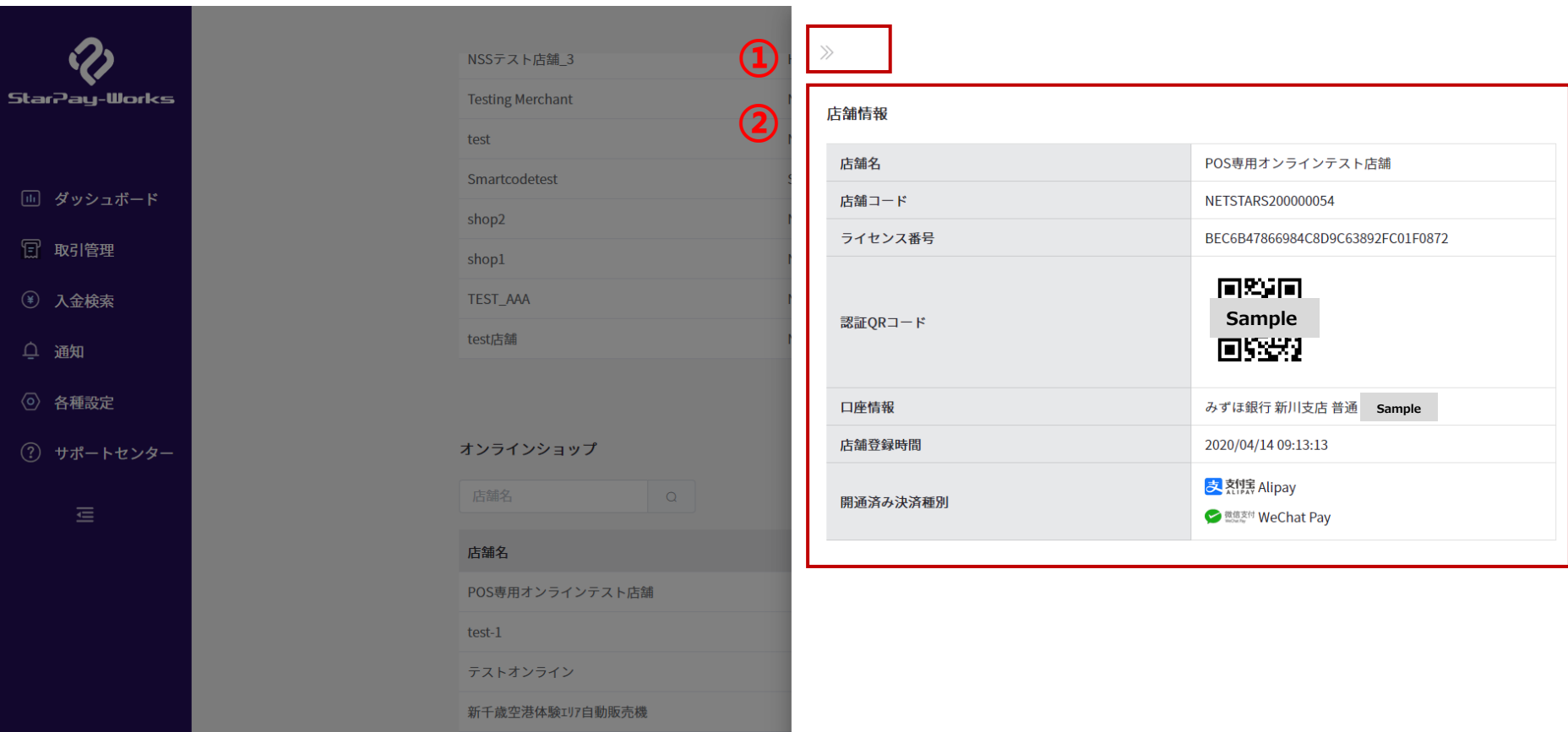

#### ①店舗管理トップ画面に戻ります。 ②オンライン店舗情報が表示されています。

各種設定‐店舗管理(データダウンロード)

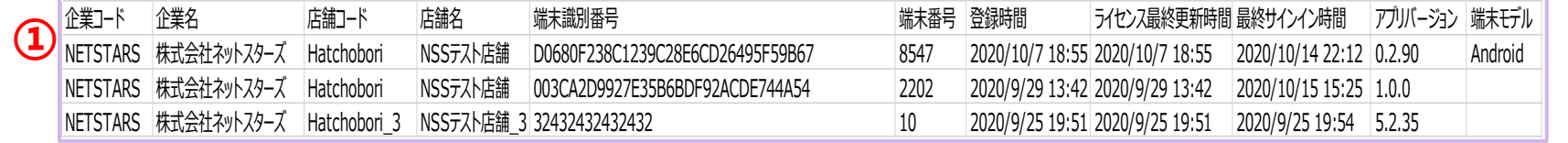

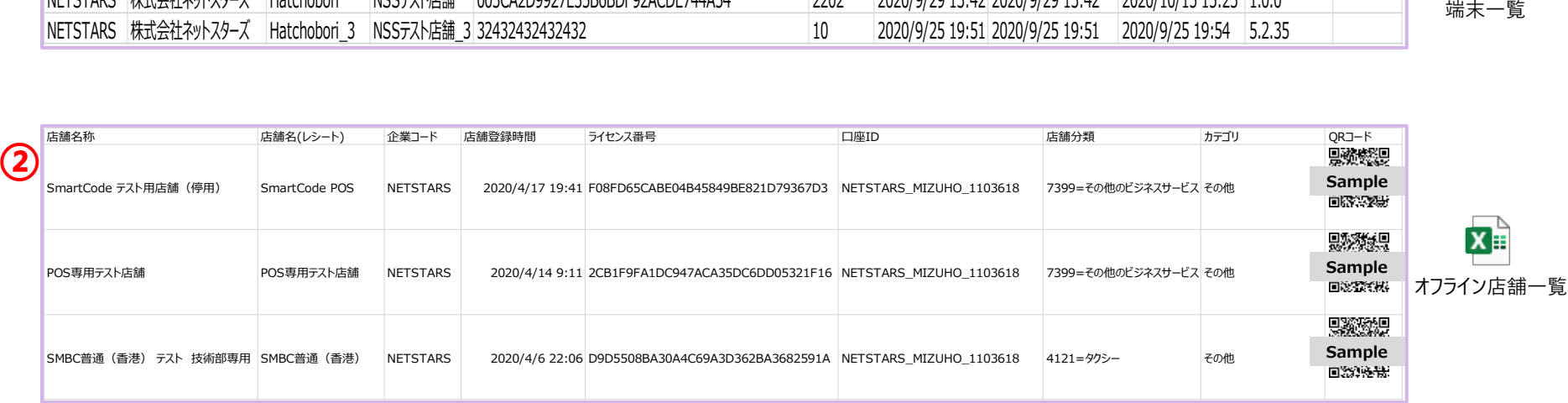

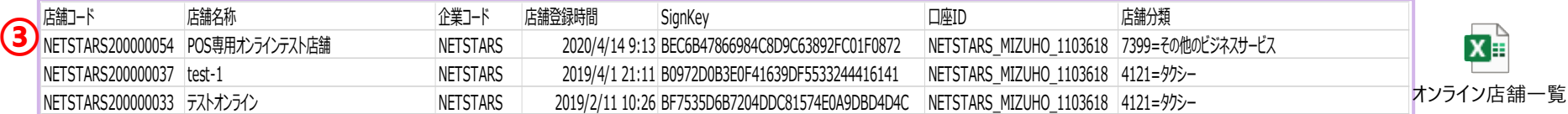

①「株式会社●● (社名) 端末一覧」:利用している端末の情報をCSV形式でダウンロードできます。

②「オフライン店舗一覧」:店舗名称、企業コード、店舗登録時間の詳細情報をCSV形式でダウンロードできます。

③「オンライン店舗一覧」:店舗情報の詳細をCSV形式でダウンロードできます。

### 各種設定‐ユーザー管理‐初期画面

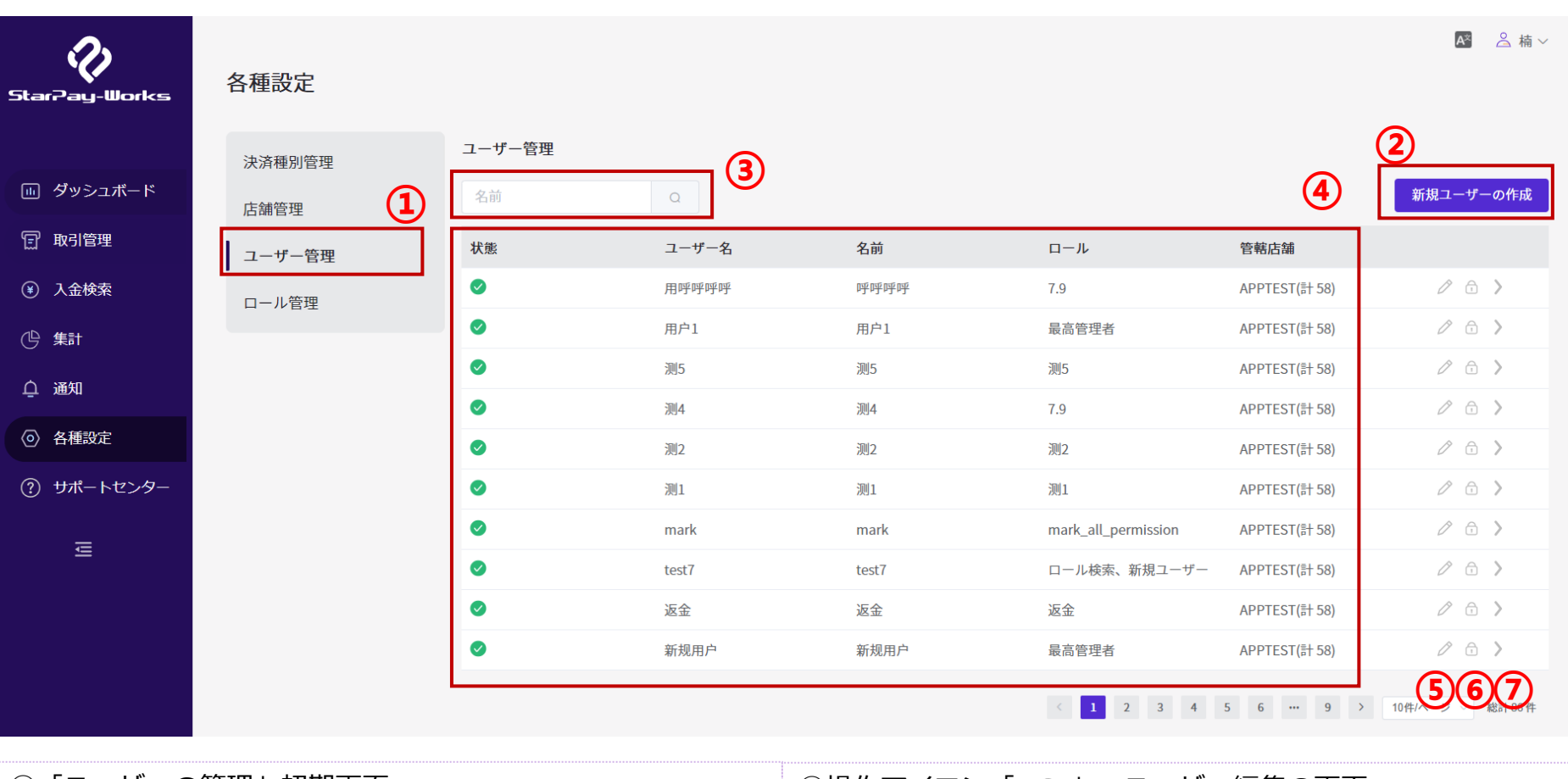

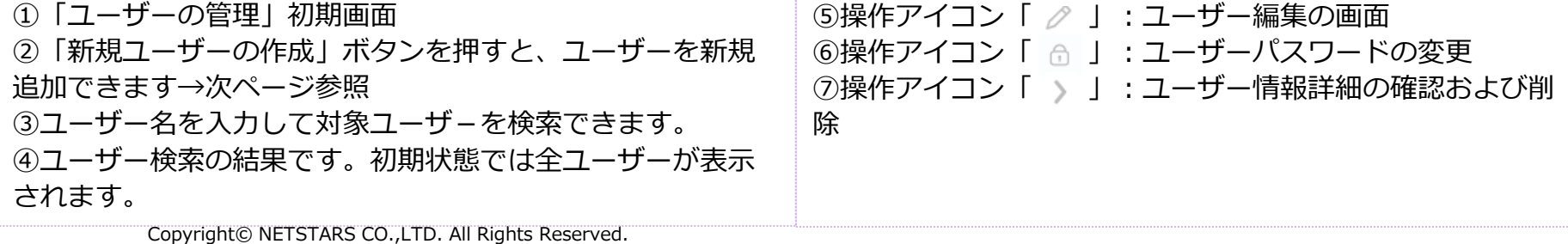

32

#### 各種設定‐ユーザー管理‐新規ユーザー作成画面

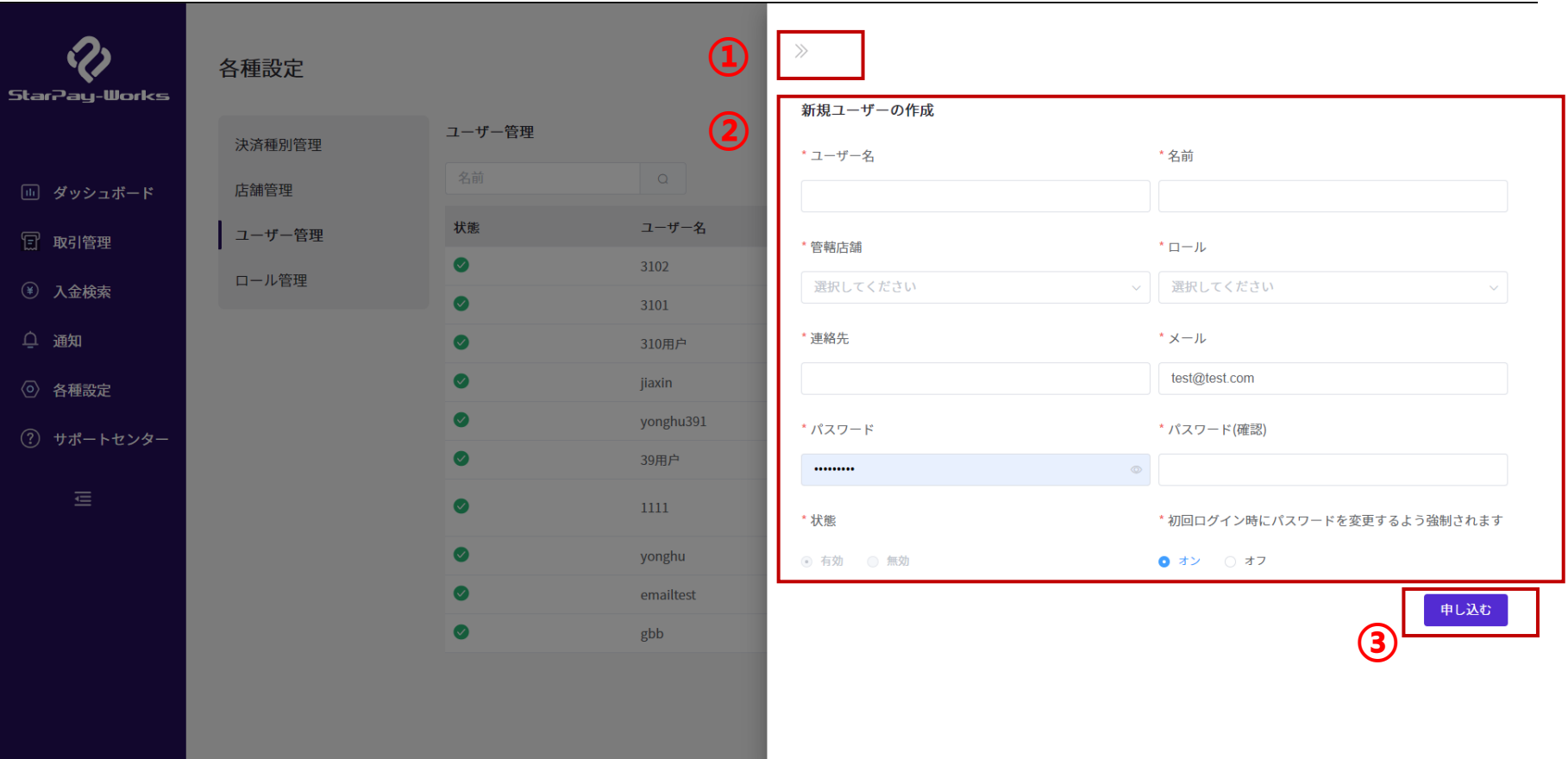

①「ユーザーの管理」トップ画面に戻ります。

②項目について

- ユーザー名:ユーザー名を入力します。
- 名前:利用者の名前を入力します。
- 管轄店舗:関連付ける店舗を設定できます。
- ロール:事前作成済みのロール(役割)を割り当てます。
- 連絡先:連絡先の電話番号を入力します。
- メール:有効なメールアドレスを入力します。
- パスワード:有効なパスワードを入力します。
- パスワード (確認) : 入力したパスワードをもう一度入力します。
- 状態:新規ユーザーの状態はデフォルトで有効となります。
- 初回ログイン時にパスワードを変更するよう強制されます:デフォルト「オン」

③申し込む:クリックすると新規ユーザーが作成されます。

#### 各種設定‐ロール管理‐トップ画面 34

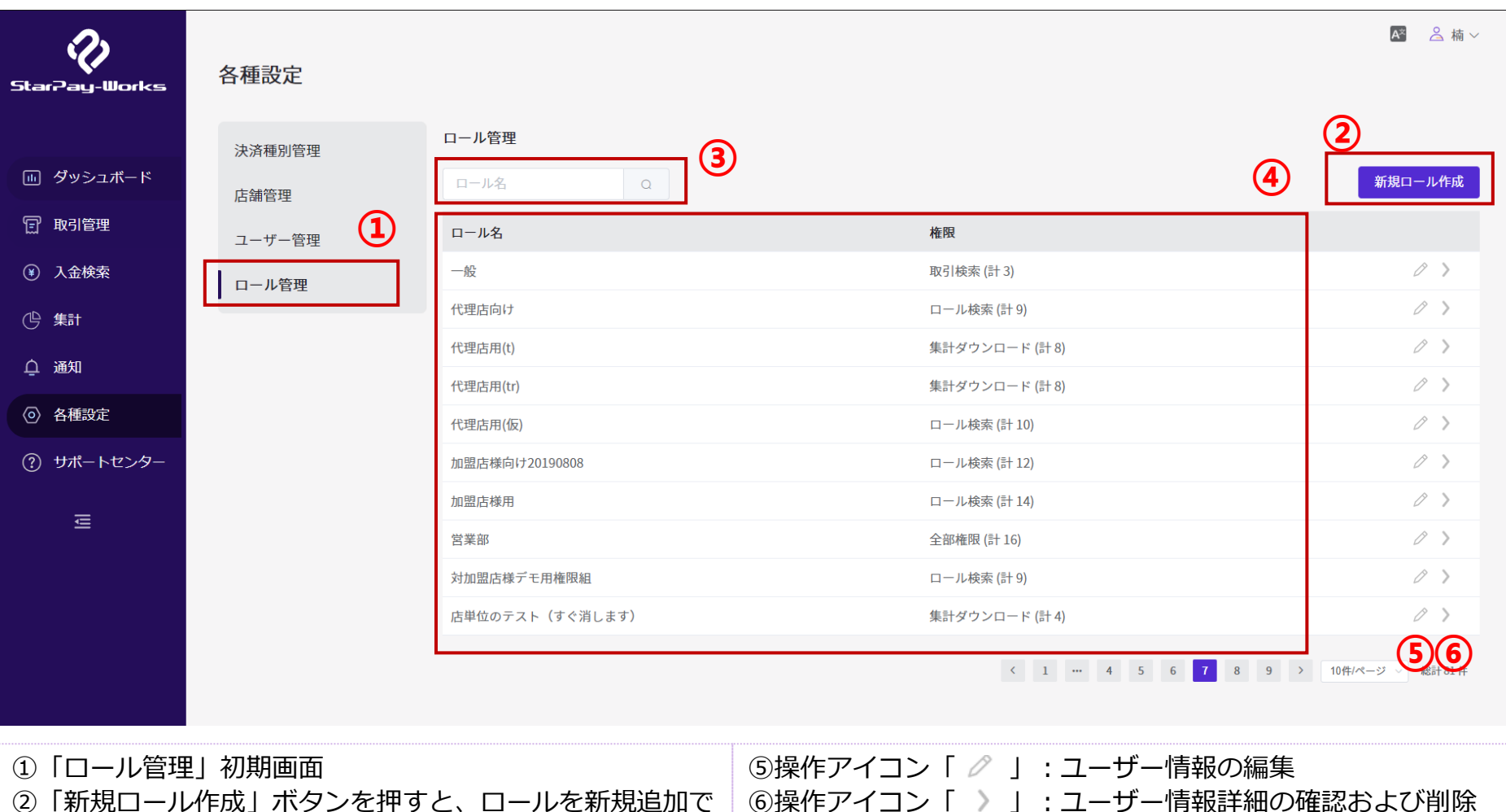

②「新規ロール作成」ボタンを押すと、ロールを新規追加で きます。→次ページ参照

③ロール名を入力して対象ロールを検索できます。

④ロール検索の結果です。初期状態では全ロールが表示され

Copyright© NETSTARS CO.,LTD. All Rights Reserved.

ます。

## 各種設定‐ロール管理‐新規ロールの作成画面

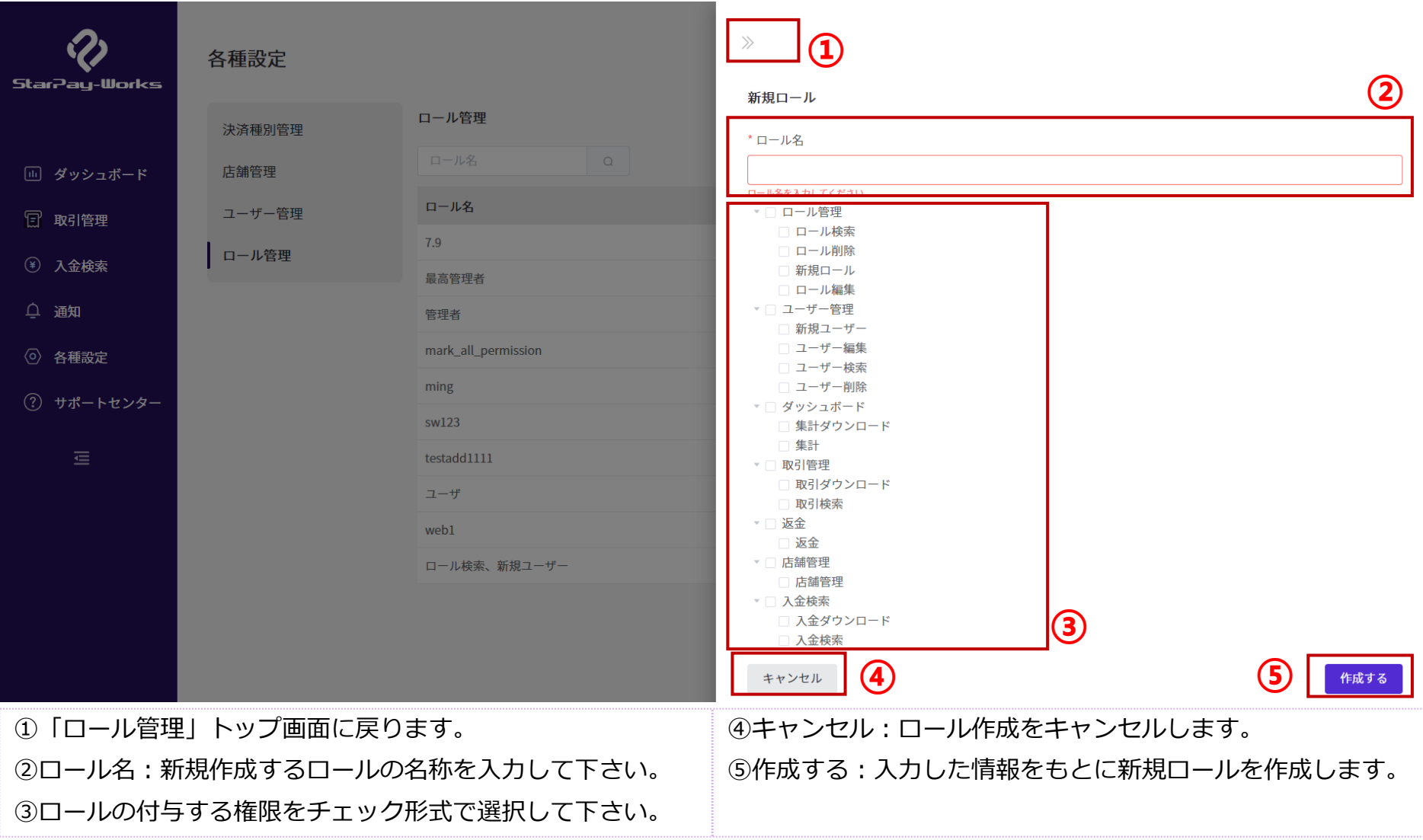

**サポートセンター**

サポートセンター‐トップ画面

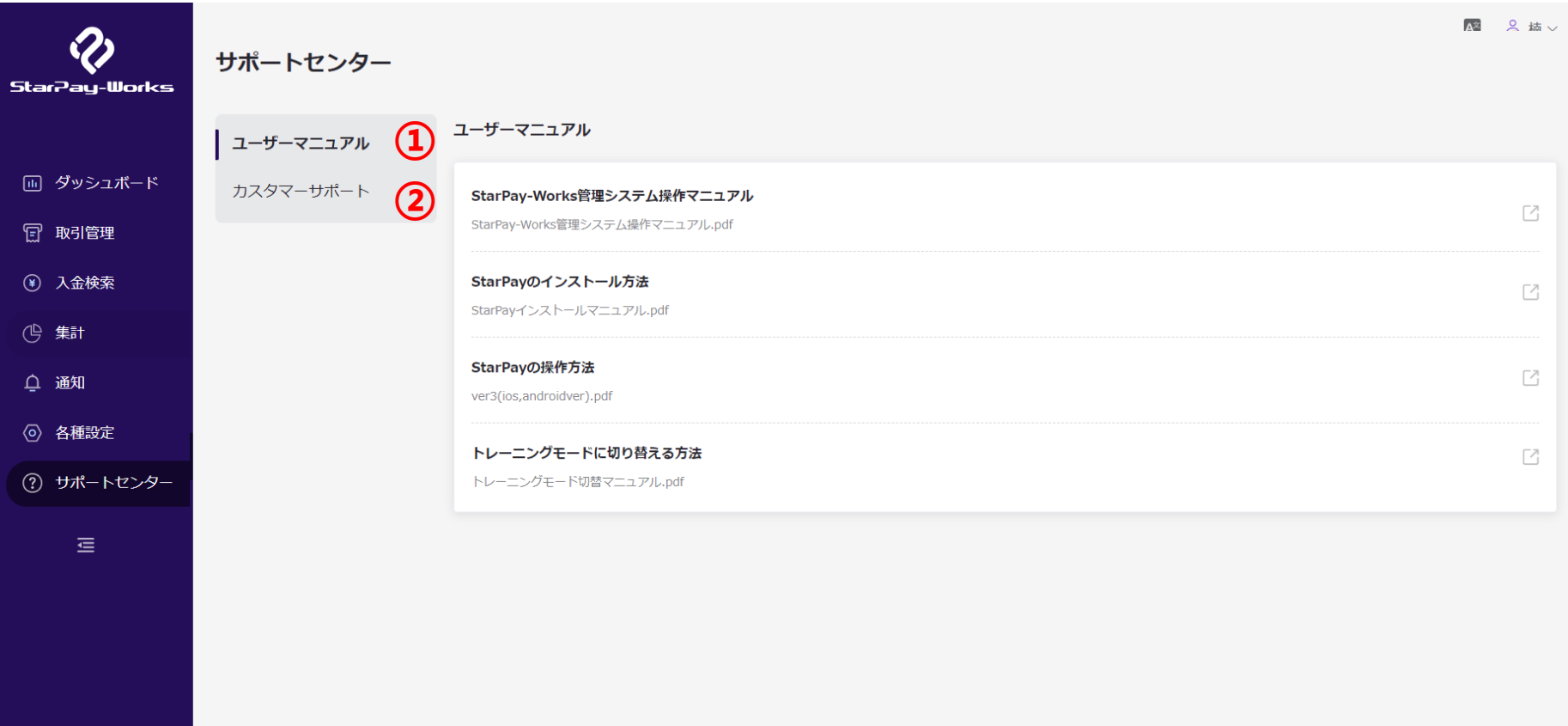

「サポートセンター」には下記二つの機能があります。 ①ユーザーマニュアル:各種マニュアルの確認・ダウンロードが可能です。 ②カスタマーサポート:お問合せ窓口を確認できます。

サポートセンター‐ユーザーマニュアル画面

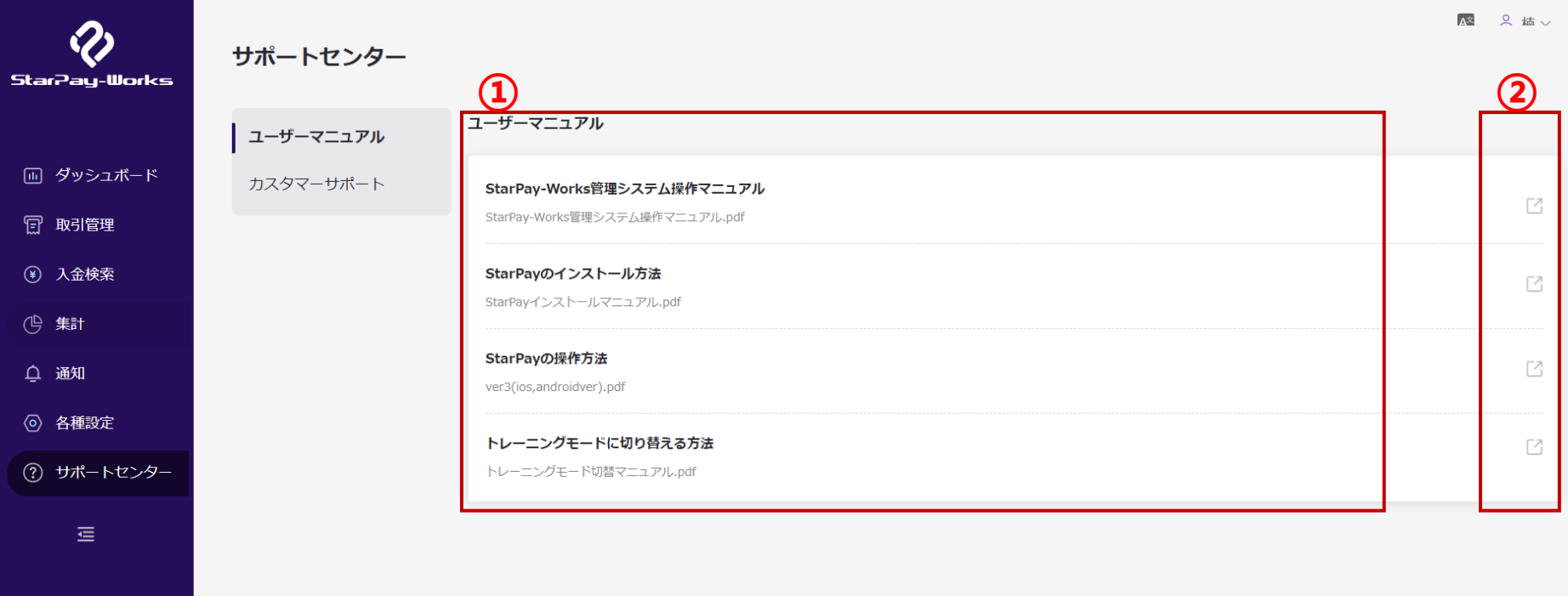

①「ユーザーマニュアル」では、4つのマニュアルを確認できます。

- StarPay-Works管理システム操作マニュアル
- StarPayのインストール方法
- StarPayの操作方法
- トレーニングに切り替える方法
- ②「 」の矢印をクリックすると、マニュアルごとの詳細を確認できます。

サポートセンター‐カスタマーサポート画面

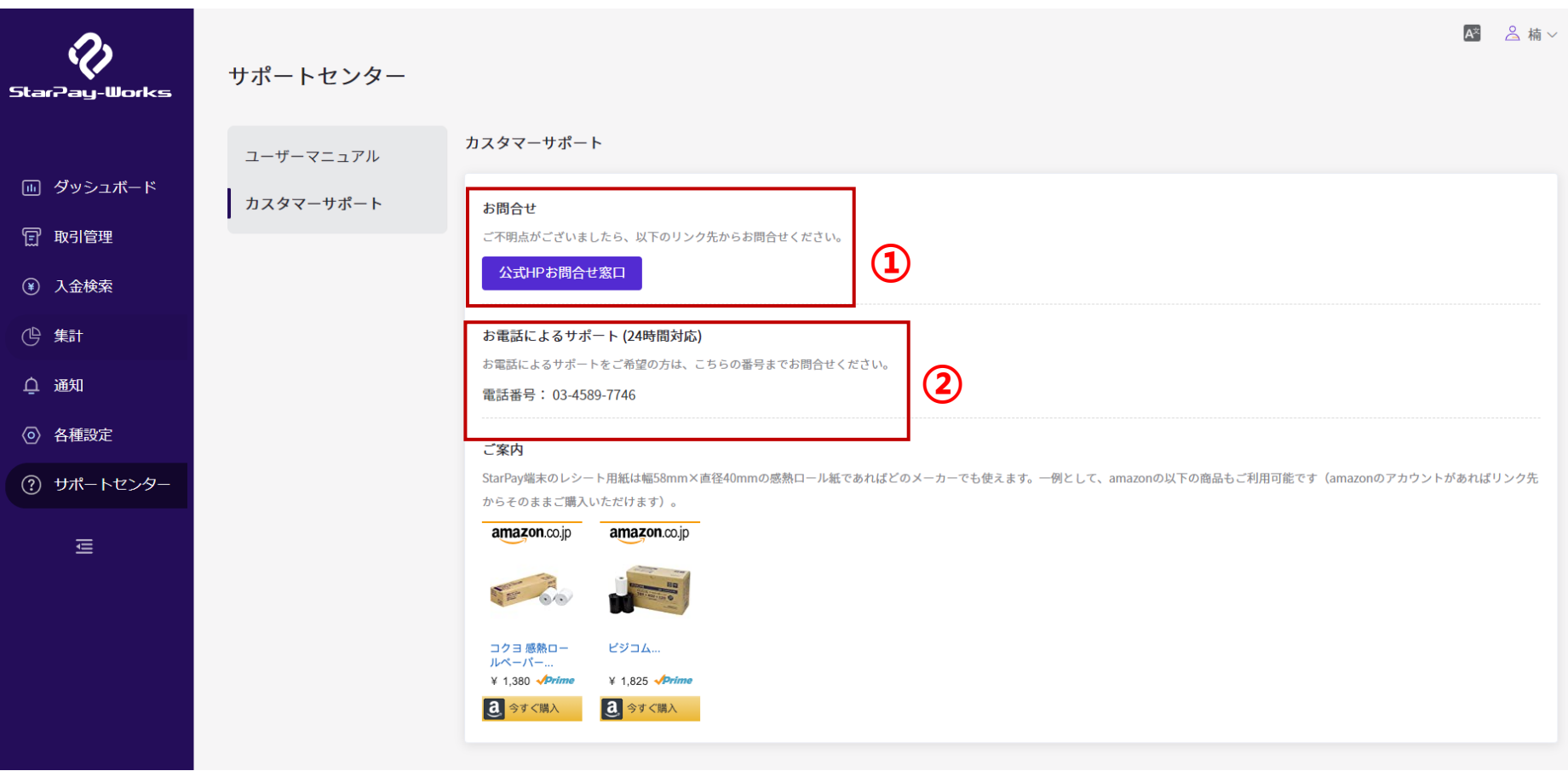

「カスタマーサポート」では二つの問合せ手段があります。 ①お問合せ:よくあるご質問をご覧いただけます。またお問い合わせフォームからご質問いただけます。 ②お電話によるサポート(24時間対応):加盟店や利用するお客様に対して電話で対応いたします。

# **本マニュアルの内容は以上です。 引き続きStarPayのご利用を よろしくお願いします。**